# **brother**

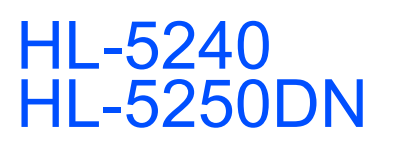

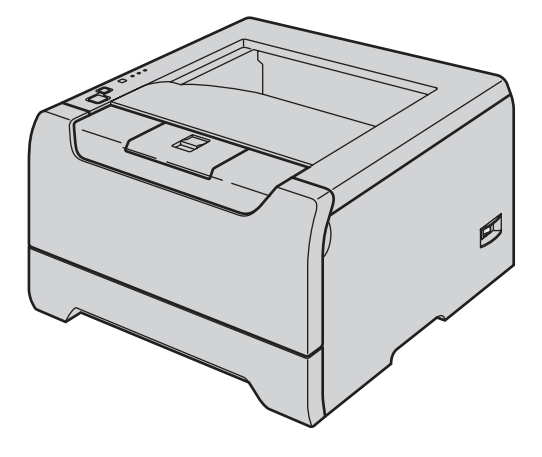

**Pour commencer à utiliser l'imprimante, vous devez d'abord configurer le matériel et installer le pilote. Veuillez lire ce Guide d'installation rapide pour configurer et installer l'imprimante correctement.**

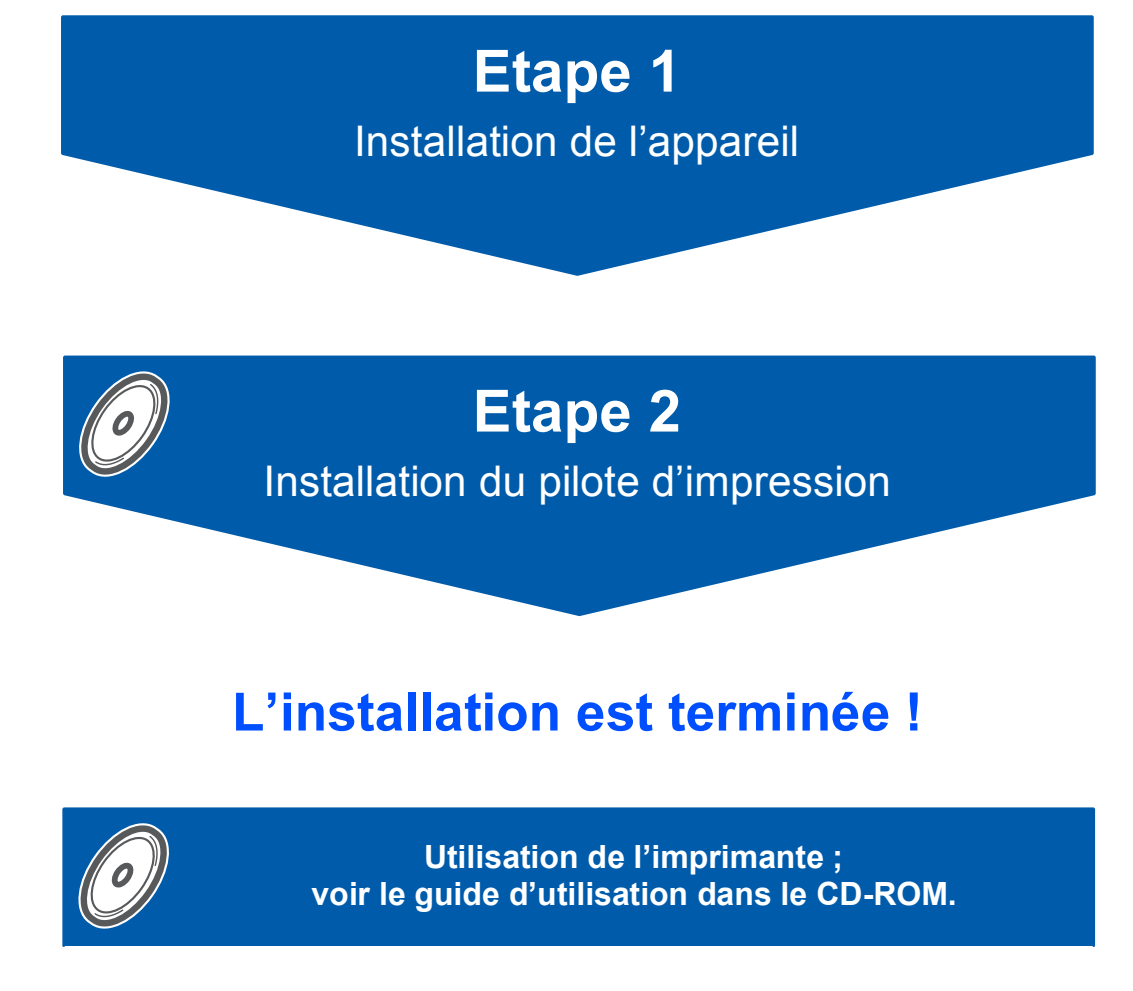

**Veuillez conserver ce Guide d'installation rapide et le CD-ROM fourni à portée de main afin de pouvoir les consulter facilement en cas de besoin.**

# **<sup>1</sup> Symboles utilisés dans ce guide**

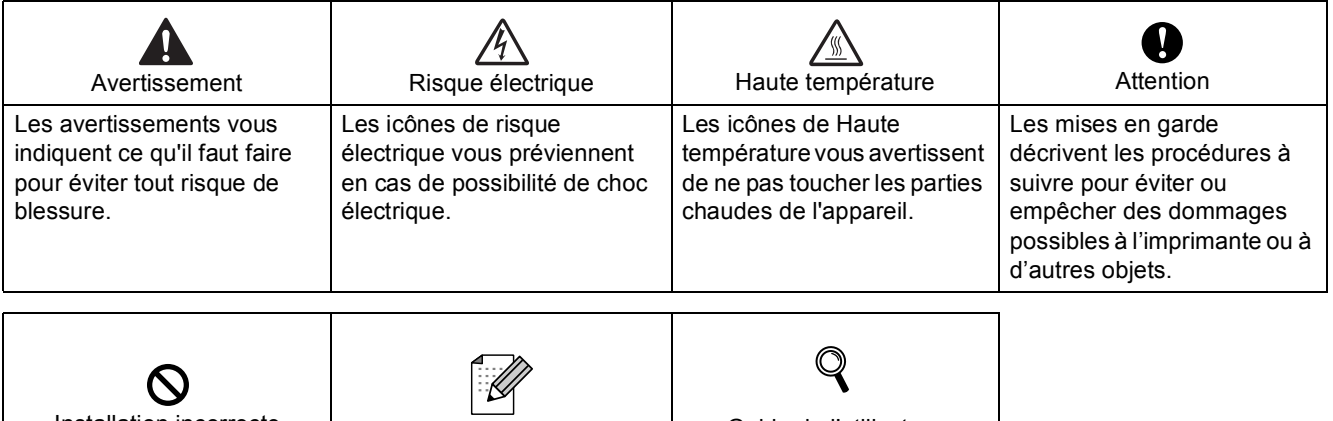

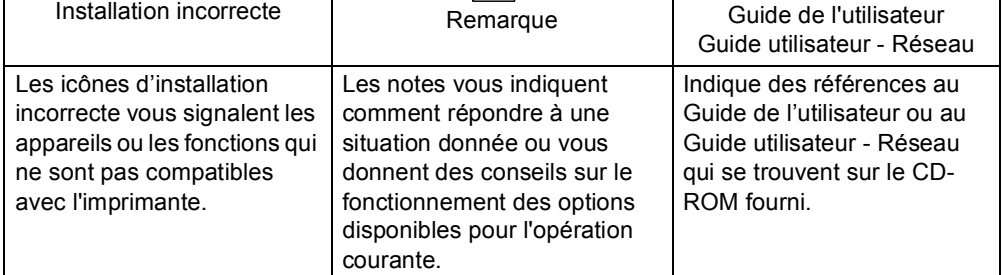

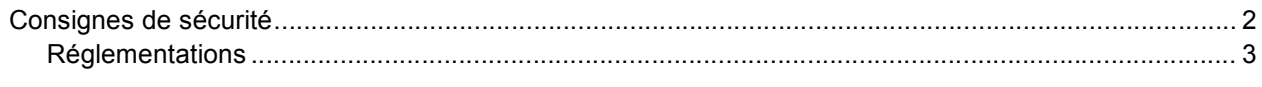

## **[Comment démarrer](#page-7-0)**

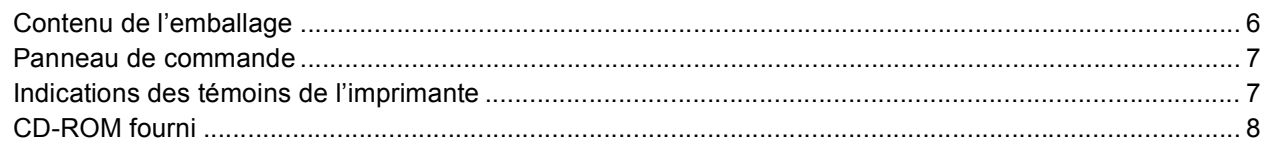

## **[Étape 1—Configuration de l'imprimante](#page-10-0)**

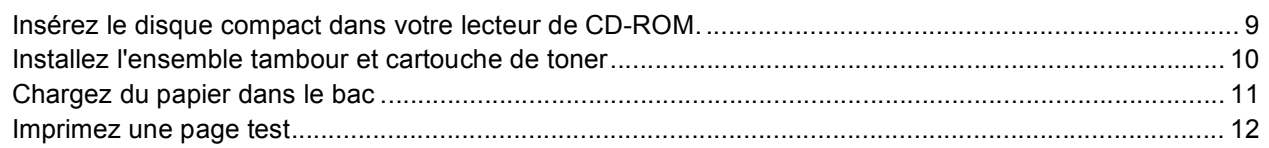

## **[Étape 2—Installation du pilote d'imprimante](#page-15-0)**

## **Windows®**

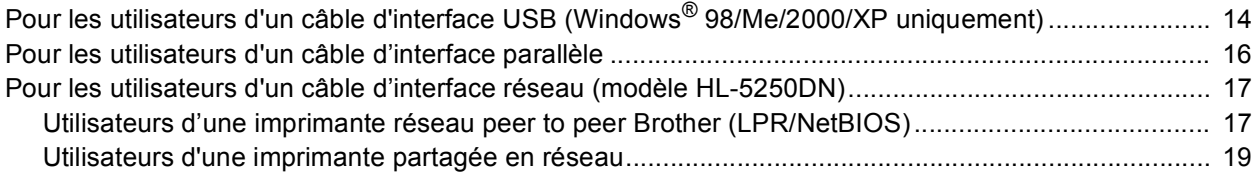

## **Macintosh®**

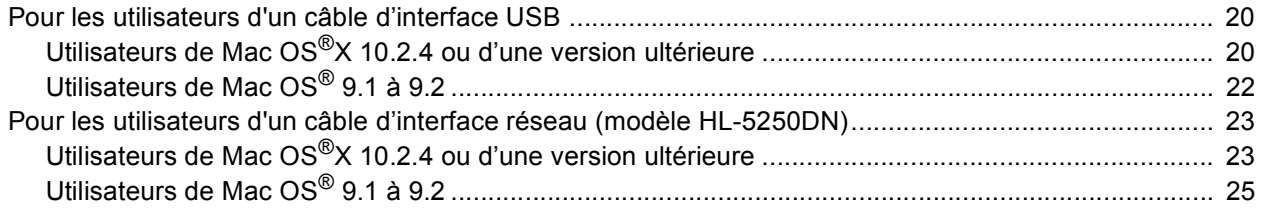

## **[Pour les utilisateurs en réseau \(modèle HL-5250DN\)](#page-27-1)**

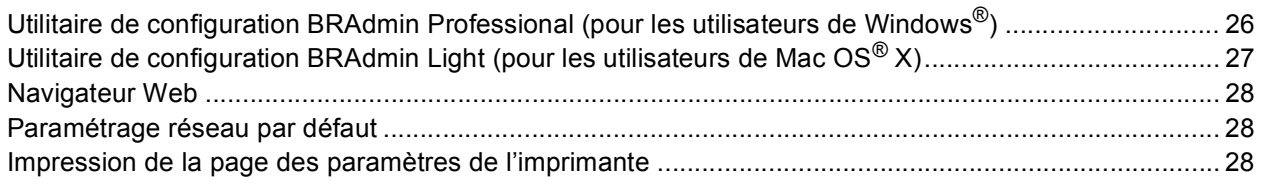

## **[Consommables et options](#page-30-0)**

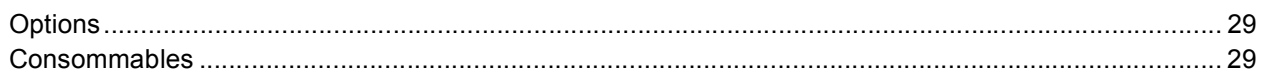

## **[Informations de remballage](#page-31-0)**

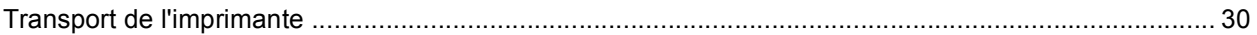

## **Diagnostic des anomalies**

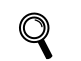

 **Guide de l'utilisateur, chapitre 7**

## **Pour utiliser l'imprimante en toute sécurité**

### <span id="page-3-0"></span>**Avertissement**

L'imprimante contient des électrodes haute tension. Avant de nettoyer l'intérieur de l'imprimante, veillez d'abord à la mettre hors tension et à la débrancher de la prise secteur.

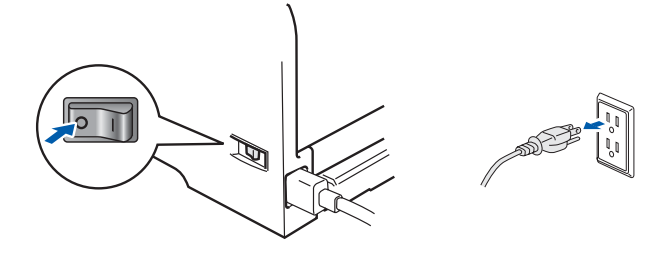

### NE MANIPULEZ PAS la prise avec les mains mouillées. Vous risqueriez de vous électrocuter.

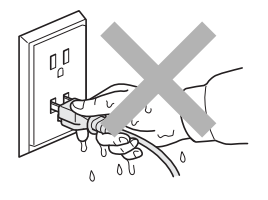

Juste après l'emploi, certains composants internes de l'imprimante atteignent une température extrêmement élevée. Quand vous ouvrez le capot avant ou arrière de l'imprimante, NE METTEZ PAS les doigts sur les parties représentées en grisé sur l'illustration.

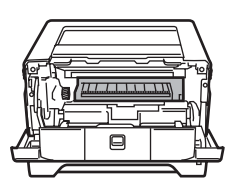

A l'intérieur de l'imprimante (vue avant) Ouvrez le capot arrière (vue arrière)

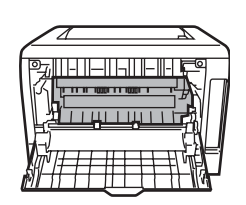

NE RETIREZ PAS et n'endommagez pas les étiquettes de mise en garde apposées sur ou à proximité de l'ensemble de fixage.

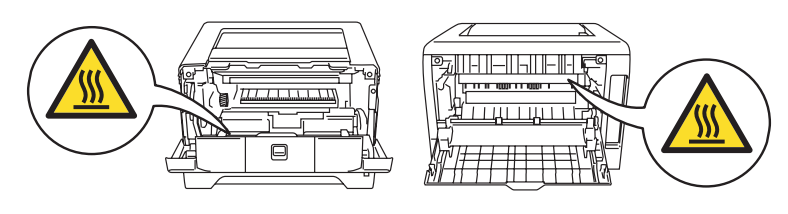

N'UTILISEZ PAS d'aspirateur pour nettoyer le toner dispersé. La poudre de toner pourrait s'enflammer à l'intérieur de l'aspirateur et éventuellement causer un incendie. Nettoyez soigneusement la poudre de toner à l'aide d'un chiffon sec et non pelucheux et jetez-le en respectant la réglementation locale.

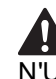

N'UTILISEZ PAS de substances inflammables à proximité de l'imprimante. Vous risqueriez de provoquer un incendie ou des chocs électriques.

## **Consignes de sécurité**

### <span id="page-4-0"></span>**Réglementations**

### **Federal Communications Commission (FCC) Declaration of Conformity (pour les Etats-Unis)**

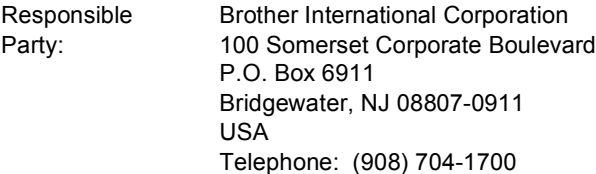

#### declares, that the products

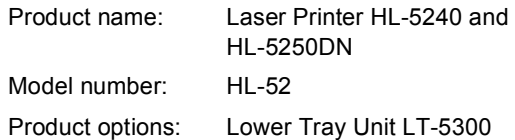

comply with Part 15 of the FCC Rules. Operation is subject to the following two conditions: (1) This device may not cause harmful interference, and (2) this device must accept any interference received, including interference that may cause undesired operation. This equipment has been tested and found to comply with the limits for a Class B digital device, pursuant to Part 15 of the FCC Rules. These limits are designed to provide reasonable protection against harmful interference in a residential installation. This equipment generates, uses, and can radiate radio frequency energy and, if not installed and used in accordance with the instructions, may cause harmful interference to radio communications. However, there is no guarantee that interference will not occur in a particular installation. If this equipment does cause harmful interference to radio or television reception, which can be determined by turning the equipment off and on, the user is encouraged to try to correct the interference by one or more of the following measures:

- Reorient or relocate the receiving antenna.
- $\blacksquare$  Increase the separation between the equipment and receiver.
- Connect the equipment into an outlet on a circuit different from that to which the receiver is connected.
- Consult the dealer or an experienced radio/TV technician for help.

#### **Important**

A shielded interface cable should be used in order to ensure compliance with the limits for a Class B digital device.

Changes or modifications not expressly approved by Brother Industries, Ltd. could void the user's authority to operate the equipment.

#### **Déclaration de conformité aux prescriptions de Industry Canada (pour le Canada)**

This Class B digital apparatus complies with Canadian ICES-003.

Cet appareil numérique de la classe B est conforme à la norme NMB-003 du Canada.

### **Perturbations radioélectriques (modèle 220-240 volts uniquement)**

Cette imprimante satisfait à la norme EN55022 (Publication CISPR 22)/Classe B.

Avant d'utiliser ce produit, vérifiez que vous utilisez l'un des câbles d'interface suivants :

- 1 Un câble d'interface parallèle blindé à paire torsadée portant la marque "IEEE 1284 compliant"
- 2 Un câble USB

Ce câble ne doit pas faire plus de 2 mètres de long.

### **Déclaration de conformité pour la CE**

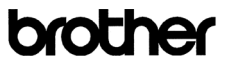

**EC** Declaration of Confo

Manufacturer<br>Brother Industries Ltd.,<br>15-1, Naeshiro cho, Mizuho ku,<br>Nagoya 467-8561, Japan

Plant<br>Brother Corporation (Asia) Ltd.,<br>Brother Buji Nan Ling Factory,<br>Gold Garden Ind., Nan Ling Village,<br>Buji, Rong Gang, Shenzhen, China

ewith declare that

Products description : Laser Printer<br>Product Name : HL-5240, HL-5250DN<br>Model Number : HL-52

are in conformity with provisions of the Directives applied  $~\,$  : Low Voltage Directive 73/23/EEC (as amended by 93/68/EEC) and the Electromagnetic Compatibility Directive 89/336/EEC (as amended by 91/263/EEC and 92/31/

 $\begin{tabular}{ll} Standards applied: \\ \textbf{Harmonized}: & Safety & EN60950-1:2001 \\ \end{tabular}$ 

EMC : EN55022: 1998 +A1: 2000 +A2: 2003 Class B EN55024: 1998 +A1: 2001 +A2: 2003

EN61000-3-2: 2000 EN61000-3-3: 1995 +A1: 2001

Year in which CE marking was first affixed : 2005

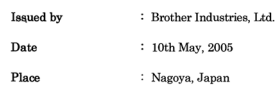

: Nagova, Japan

 $\cdot$ Jokashi Meada

> Takashi Maeda wanager<br>Quality Management Group<br>Quality Management Dent Quality Management Dep<br>Information & Document .ep..<br>nt Company

Le fabricant Brother Industries Ltd.,

15-1, Naeshiro-cho, Mizuho-ku, Nagoya 467-8561, Japon

Signature

Usine

Brother Corporation (Asie) Ltd., Brother Buji Nan Ling Factory, Gold Garden Ind., Nan Ling Village, Buji, Rong Gang, Shenzhen, Chine

déclare dans la présente que : Description des produits : Imprimantes laser<br>Noms des produits : HL-5240. HL-525 Numéro du modèle

HL-5240, HL-5250DN<br>HL-52

sont conformes aux dispositions des Directives appliquées : Directive en matière de basses tensions 73/23/EEC (telle que modifiée par 93/68/EEC) et Directive en matière de compatibilité électromagnétique 89/336/EEC (telle que modifiée par 91/263/EEC, 92/31/EEC et 93/68/EEC).

Normes respectées :

Harmonisées Sécurité : EN60950-1:2001 CEM EN55022 : 1998 + A1 : 2000 +A2 : 2003 Classe B EN55024 : 1998 + A1 : 2001 +A2 : 2003 EN61000-3-2 : 2000 EN61000-3-3 : 1995 + A1 : 2001

Année d'apposition du label CE : 2005 Délivré par : <br>Brother Industries, Ltd. Date : 10 mai 2005 Lieu : Nagoya, Japon Signature :

Takashi Maeda Responsable Groupe Management de la qualité Service de gestion de la qualité Information & Document Company

### **Sécurité Laser**

### **(modèle 110-120 volts uniquement)**

This printer is certified as a Class 1 laser product under the U.S. Department of Health and Human Services (DHHS) Radiation Performance Standard according to the Radiation Control for Health and Safety Act of 1968. This means that the printer does not produce hazardous laser radiation. Since radiation emitted inside the printer is completely confined within protective housings and external covers, the laser beam cannot escape from the machine during any phase of user operation.

### **Réglementations FDA**

### **(modèle 110-120 volt uniquement)**

The U.S. Food and Drug Administration (FDA) has implemented regulations for laser products manufactured on and after August 2, 1976. Compliance is mandatory for products marketed in the United States. One of the following labels on the back of the printer indicates compliance with the FDA regulations and must be attached to laser products marketed in the United States.

### MANUFACTURED:

Brother Industries, Ltd.,

15-1 Naeshiro-cho Mizuho-ku Nagoya, 467-8561 Japan This product complies with FDA performance standards for laser products except for deviations pursuant to Laser Notice No.50, dated July 26, 2001.

#### MANUFACTURED:

Brother Corporation (Asia) Ltd. Brother Buji Nan Ling Factory Gold Garden Ind., Nan Ling Village, Buji, Rong Gang, Shenzhen, CHINA

This product complies with FDA performance standards for laser products except for deviations pursuant to Laser Notice No.50, dated July 26, 2001.

## **Attention**

L'usage de commandes et de réglages ou l'exécution de procédures autres que ceux ou celles spécifié(e)s dans le présent guide peut entraîner une exposition à des rayonnements dangereux.

#### **Spécification CEI 60825-1 (modèle 220-240 volts uniquement)**

Cette imprimante est un produit laser de classe 1 selon les caractéristiques définies dans la norme CEI 60825-1. L'étiquette figurant ci-dessous est apposée dans les pays qui l'exigent.

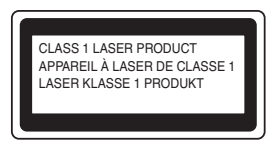

Cette imprimante contient une diode à laser de Classe 3B qui émet un rayon laser invisible du groupe laser. A ce titre, il est impératif de ne jamais ouvrir le groupe laser.

## **A**Attention

L'usage de commandes et de réglages ou l'exécution de procédures autres que ceux ou celles spécifié(e)s dans le présent guide peut se traduire par une exposition à des rayonnements dangereux.

### **Pour la Finlande et la Suède**

LUOKAN 1 LASERLAITE KLASS 1 LASER APPARAT

### **Varoitus!**

Laitteen käyttäminen muulla kuin tässä käyttöohjeessa mainitulla tavalla saattaa altistaa käyttäjän turvallisuusluokan 1 ylittävälle näkymättömälle lasersäteilylle.

## **Varning**

Om apparaten används på annat sätt än i denna Bruksanvisning specificerats, kan användaren utsättas för osynlig laserstrålning, som överskrider gränsen för laserklass 1.

### **Rayons laser internes**

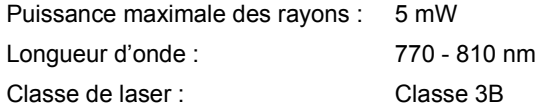

### **IMPORTANT - Pour votre sécurité**

Afin que la prise mise à la terre fournie avec l'appareil soit utilisée sans risque, celle-ci doit impérativement être connectée à une prise secteur standard, correctement mise à la terre à l'aide d'un câblage domestique traditionnel.

Les cordons de rallonge utilisés avec cette imprimante doivent impérativement comporter une fiche à trois broches et être correctement câblés pour offrir une mise à la terre adéquate. Les rallonges électriques mal câblées font courir à l'utilisateur de sérieux risques de blessures et risquent d'endommager l'équipement.

Le fonctionnement satisfaisant du matériel n'implique pas pour autant une mise à la terre et une installation parfaitement sûres. Pour votre sécurité, appelez un électricien qualifié en cas de doute sur l'efficacité du dispositif de mise à la terre.

Cet appareil doit être connecté à une source d'alimentation CA dans la plage de tension indiquée sur l'étiquette signalétique. NE LE CONNECTEZ PAS à une alimentation en courant continu. En cas de doute, contactez un électricien qualifié.

### **Sectionneur d'alimentation**

Cette imprimante doit être installée près d'une prise secteur aisément accessible. En cas d'urgence, vous devez débrancher le câble d'alimentation de la prise secteur afin d'isoler complètement le système.

#### **Mise en garde concernant la connexion LAN (modèle HL-5250DN)**

Branchez cet appareil à une connexion LAN non exposée à des surtensions.

### **Réseau de distribution informatique (pour la Norvège uniquement)**

Ce produit est également conçu pour un réseau de distribution informatique d'une tension entre phase de 230 V.

#### **Wiring information (pour le Royaume-Uni uniquement) Important**

If you need to replace the plug fuse, fit a fuse that is approved by ASTA to BS1362 with the same rating as the original fuse.

Always replace the fuse cover. Never use a plug that does not have a cover.

### **Warning - This printer must be earthed.**

The wires in the mains lead are coloured in line with the following code :

Green and Yellow: Earth

Blue: Neutral Brown: Live

En cas de doute, appelez un électricien qualifié.

## <span id="page-7-1"></span><span id="page-7-0"></span>**<sup>1</sup> Contenu de l'emballage**

Les composants fournis peuvent varier d'un pays à l'autre.

Conservez tous les matériaux d'emballage et le carton de l'imprimante pour le cas où vous auriez à transporter votre imprimante.

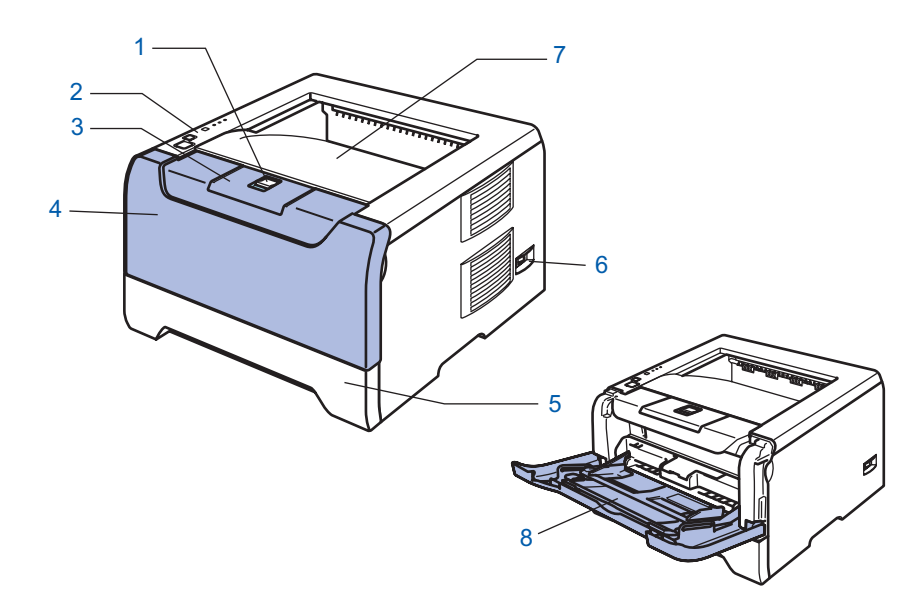

- 1 Bouton de déblocage du capot avant
- 2 Panneau de commande
- 3 Rabat de support du plateau d'éjection face imprimée dessous (rabat de support)
- 5 Bac à papier
- 6 Interrupteur d'alimentation
- 7 Plateau d'éjection face imprimée dessous
- 8 Bac multi-usage (Bac MU)

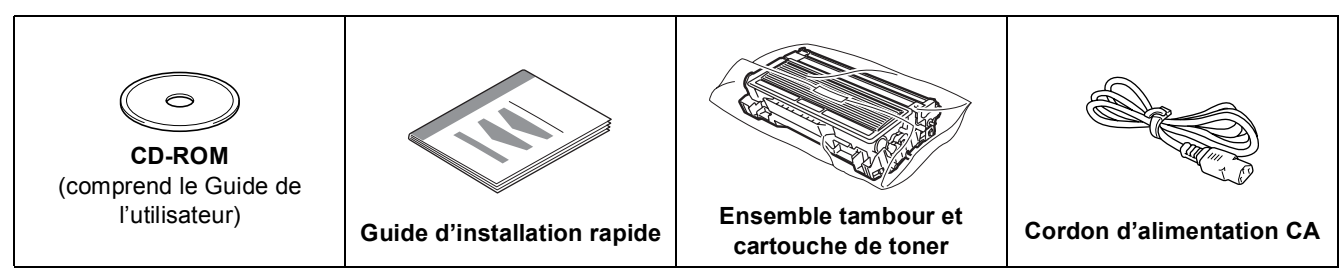

Le câble d'interface n'est pas un accessoire livré en standard. Veuillez acheter le câble d'interface approprié pour l'interface que vous souhaitez utiliser (parallèle, USB ou réseau).

■ Câble USB

4 Capot avant

N'utilisez pas de câble d'interface USB de plus de 2,0 mètres (6 pieds) de long. Ne branchez pas le câble USB à un hub non alimenté ou à un clavier Macintosh®. Veillez à bien le connecter au connecteur USB de votre PC.

USB n'est pas pris en charge sous Windows<sup>®</sup> 95 ou Windows NT<sup>®</sup>4.0.

- Interface parallèle N'utilisez pas de câble d'interface parallèle de plus de 2,0 mètres (6 pieds) de long. Utilisez un câble d'interface blindé conforme à la norme IEEE 1284.
- Câble réseau (modèle HL-5250DN)

Utilisez un câble direct à paire torsadée de catégorie 5 (ou supérieure) pour un réseau Fast Ethernet 10BASE-T ou 100BASE-TX.

## <span id="page-8-0"></span>**<sup>2</sup> Panneau de commande**

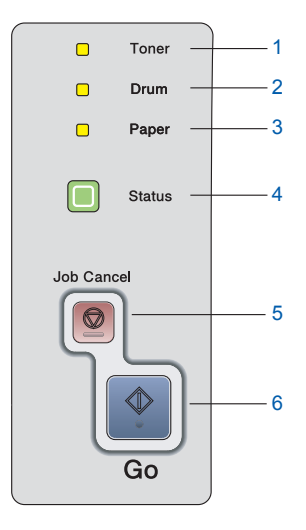

#### 1 **Toner**

Ce témoin indique quand le toner est insuffisant ou vide.

#### 2 **Drum**

Ce témoin indique quand la durée de vie du tambour touche à sa fin.

### 3 **Paper**

Ce témoin indique quand le bac à papier est vide ou quand il y a un bourrage.

4 **Status**

Ce témoin clignote et change de couleur en fonction de l'état de l'imprimante.

5 **Touche Job Cancel** Arrête et annule la tâche d'impression en cours. 6 **Touche Go**

Réveil / Reprise en cas d'erreur / Saut de page / Réimpression

 $\mathbb{Q}$ 

*Pour obtenir des compléments d'information sur le panneau de commande, consultez le chapitre 4 du Guide de l'utilisateur figurant sur le CD-ROM fourni.*

## <span id="page-8-1"></span>**<sup>3</sup> Indications des témoins de l'imprimante**

 $\bigstar$  : Clignote **interval in the set of the set of the set of the set of the set of the set of the set of the set of the set of the set of the set of the set of the set of the set of the set of the set of the set of th** 

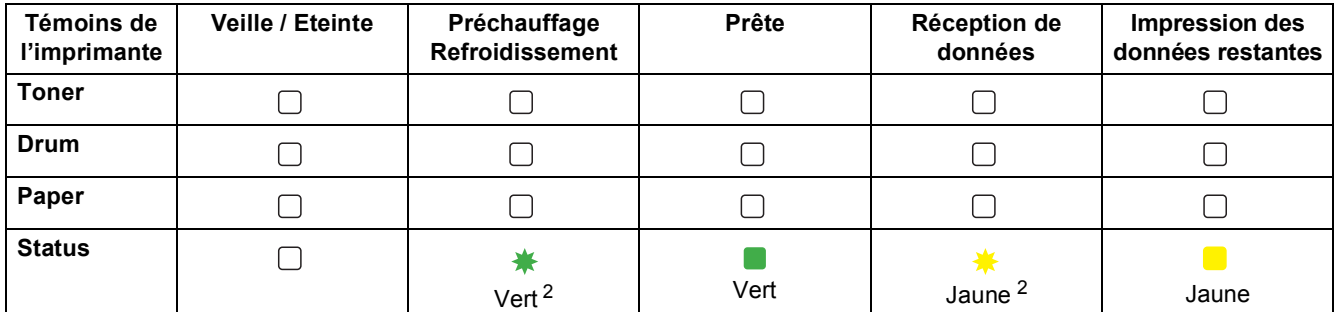

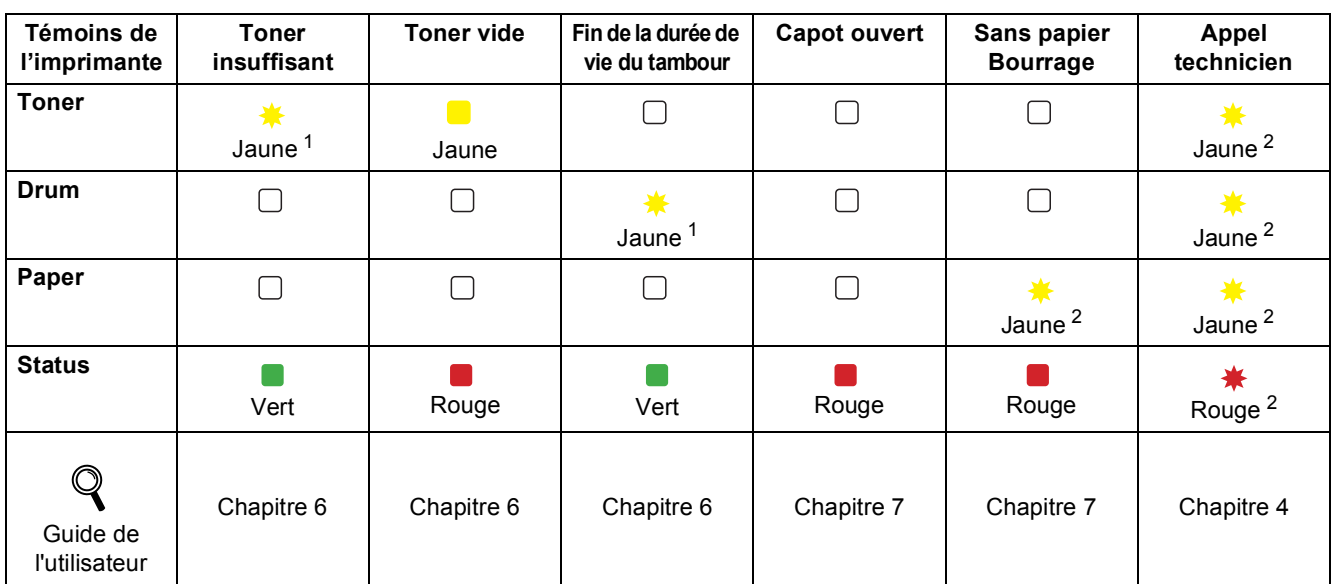

<span id="page-8-3"></span> $1$  Le témoin clignote en restant allumé pendant 2 secondes puis éteint pendant 3 secondes.

<span id="page-8-2"></span><sup>2</sup> Le témoin clignote rapidement.

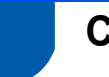

## <span id="page-9-0"></span>**<sup>4</sup> CD-ROM fourni**

Le CD-ROM contient une foule d'informations.

### **Windows® Macintosh®**

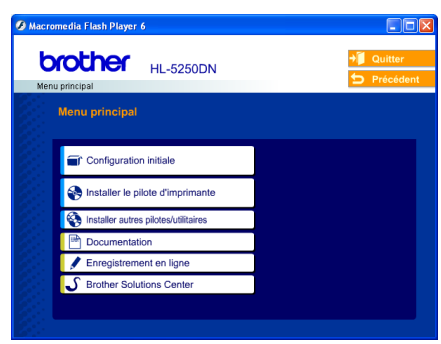

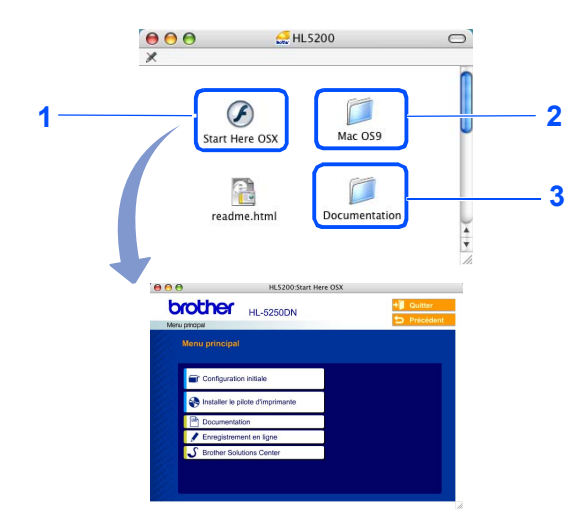

- Utilisateurs de Mac OS® X 10.2.4 ou ultérieur
- <sup>2</sup> Utilisateurs de Mac OS® 9.1 à 9.2 L'écran de menu n'est pas pris en charge par Mac OS<sup>®</sup> 9.1 à 9.2.
- <sup>3</sup> Pour visualiser le Guide de l'utilisateur et le Guide utilisateur -

Réseau au format PDF. (Voir la rubrique Documentation cidessous.)

### *<u></u>* **Configuration initiale**

Guide d'instruction animé pour l'installation de l'imprimante.

### **Installer le pilote d'imprimante**

Pour installer le pilote d'imprimante.

### **Installer autres pilotes/utilitaires (pour les utilisateurs de Windows®)**

Pour installer les pilotes, utilitaires et outils de gestion du réseau en option (modèle HL-5250DN).

### **Documentation**

Pour visualiser le Guide de l'utilisateur et le Guide utilisateur - Réseau (modèle HL-5250DN) au format PDF (programme de lecture compris).

Vous pouvez également consulter le Guide de l'utilisateur au format HTML en vous rendant au Brother Solutions Center.

Le Guide de l'utilisateur au format PDF est automatiquement installé lors de l'installation du pilote. (Pour les utilisateurs de Windows® seulement) Cliquez sur le bouton **Démarrer**, sélectionnez **Programmes** [1,](#page-9-1) votre imprimante (par ex. Brother HL-5250DN) puis le Guide de l'utilisateur. Si vous ne souhaitez pas installer le Guide de l'utilisateur, sélectionnez **Configuration personnalisée** dans **Installer le pilote d'imprimante** puis désélectionnez la case **Guide de l'utilisateur au format PDF** quand vous installez le pilote.

<span id="page-9-1"></span><sup>1</sup> **Tous les programmes** pour les utilisateurs de Windows® XP

### **Enregistrement en ligne**

Pour enregistrer votre produit en ligne.

### **S** Brother Solutions Center

Le Brother Solutions Center [\(http://solutions.brother.com](http://solutions.brother.com)) regroupe en une adresse toutes les réponses à vos besoins d'impression. Téléchargez les pilotes et les utilitaires les plus récents pour vos imprimantes, consultez la Foire aux Questions et les conseils de dépistage des pannes ou découvrez des solutions d'impression spécifiques.

### **Remarque**

*Pour les utilisateurs malvoyants, nous avons ajouté un fichier HTML sur le CD-ROM fourni : readme.html. Ce fichier peut être lu avec le logiciel de synthèse vocale Screen Reader.*

## <span id="page-10-1"></span><span id="page-10-0"></span> **1 Insérez le disque compact dans votre lecteur de CD-ROM.**

## **Pour les utilisateurs de Windows®**

**Mauvaise configuration**

**NE BRANCHEZ PAS le câble d'interface. Vous effectuerez ce branchement lors de l'installation du pilote.** 

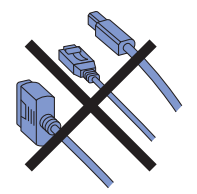

**1** Insérez le CD-ROM fourni dans votre lecteur de CD-ROM. L'écran d'accueil s'affiche automatiquement. Choisissez votre modèle d'imprimante et votre langue.

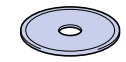

2 Cliquez sur l'icône **Configuration initiale** de l'écran de menu.

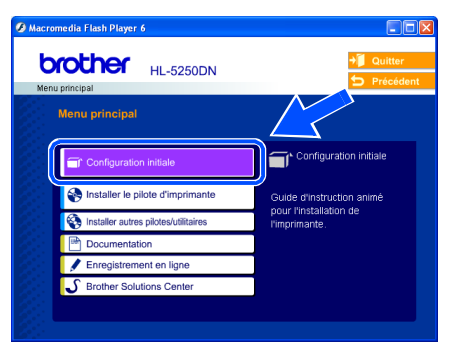

3 Vous pouvez visualiser les consignes de configuration initiale et suivre les étapes des pages 10 à 12.

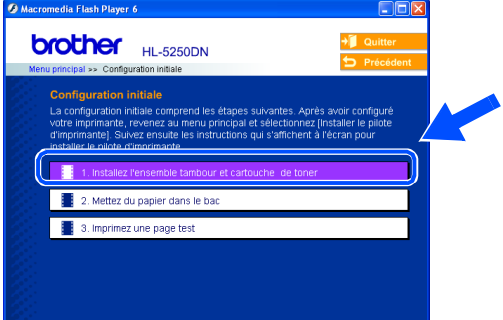

## **Pour les utilisateurs de Macintosh®**

**Mauvaise configuration**

**NE BRANCHEZ PAS le câble d'interface. Vous effectuerez ce branchement lors de l'installation du pilote.**

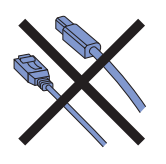

**1** Pour les utilisateurs de Mac OS<sup>®</sup> 9.1 à 9.2, passez à la page suivante. Pour les utilisateurs de Mac OS® 10.2.4 ou ultérieur, insérez le CD-ROM fourni dans votre lecteur de CD-ROM puis doublecliquez sur l'icône **HL5200** sur votre bureau. Double-cliquez sur l'icône **Start Here OSX** . Suivez les consignes qui s'affichent à l'écran.

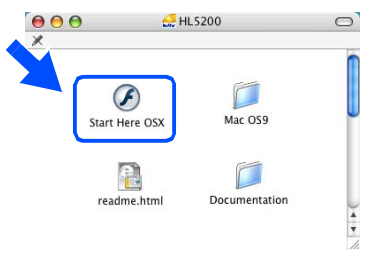

2 Cliquez sur l'icône **Configuration initiale** de l'écran de menu.

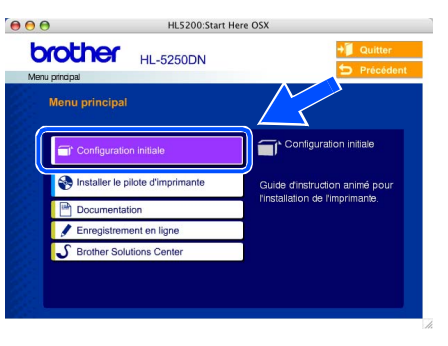

3 Vous pouvez visualiser les consignes de configuration initiale et suivre les étapes des pages 10 à 12.

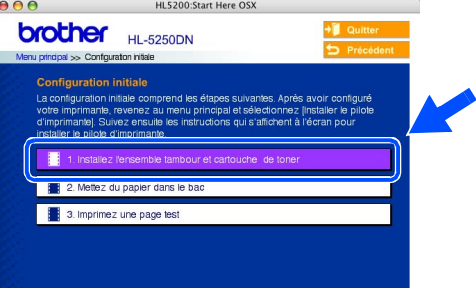

# **Etape 1 Configuration de l'imprimante**

- <span id="page-11-0"></span> **2 Installez l'ensemble tambour et cartouche de toner**
- **4** Insérez l'ensemble tambour et cartouche de toner dans l'imprimante.
- **Mauvaise configuration NE BRANCHEZ PAS le câble d'interface.**

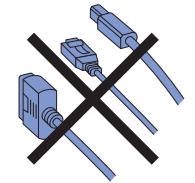

1 Appuyez sur le bouton de déblocage du capot avant puis ouvrez le capot avant. (1).

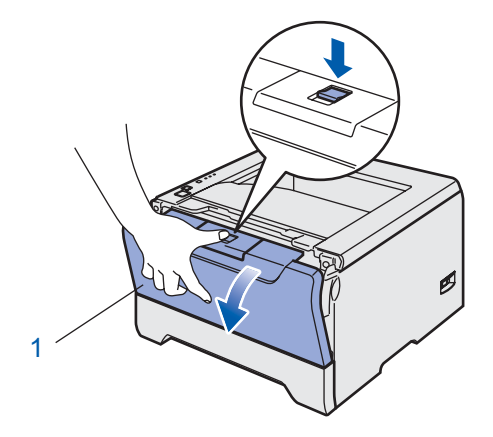

2 Déballez l'ensemble tambour et cartouche de toner.

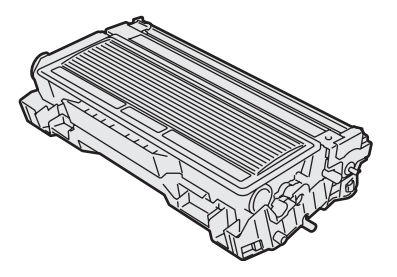

3 Secouez-le plusieurs fois d'un côté sur l'autre afin de répartir le toner uniformément à l'intérieur du tambour.

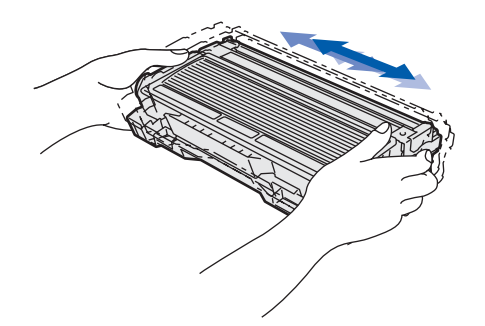

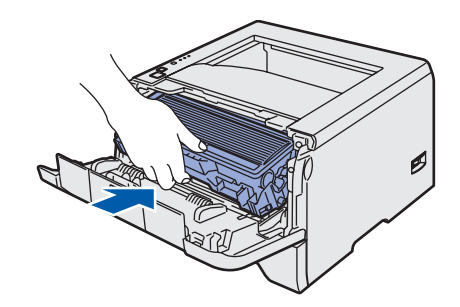

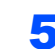

**5** Fermez le capot avant de l'imprimante.

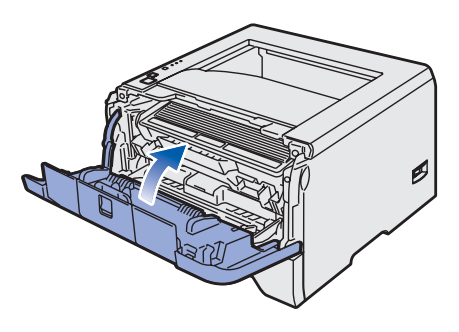

# **Configuration de l'imprimante**

- <span id="page-12-0"></span> **3 Chargez du papier dans le bac**
- Tirez complètement le bac à papier pour le sortir de l'imprimante.

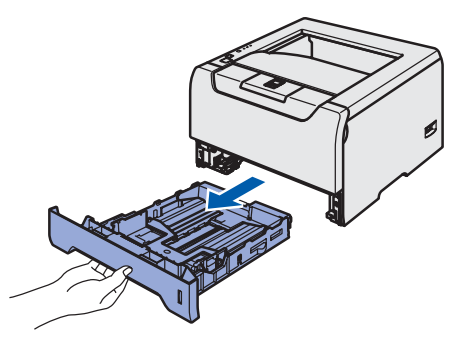

**2** Tout en appuyant sur le levier bleu de déblocage du guide-papier (1), faites glisser ce dernier pour l'ajuster à la taille du papier. Veillez à ce que les guides soient fermement installés dans leur logement.

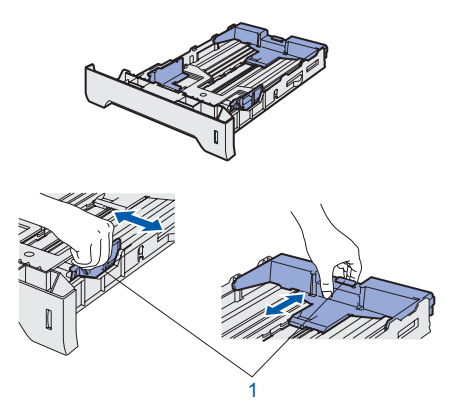

## *A* Remarque

*Non applicable aux pays européens Avec du papier au format Legal, appuyez sur le levier (1) à l'arrière du bac à papier et déployez l'arrière du bac à papier. Placez le bouton de verrouillage du bac (2) en position verrouillée. (Le papier au format Legal n'est pas disponible dans toutes les régions).*

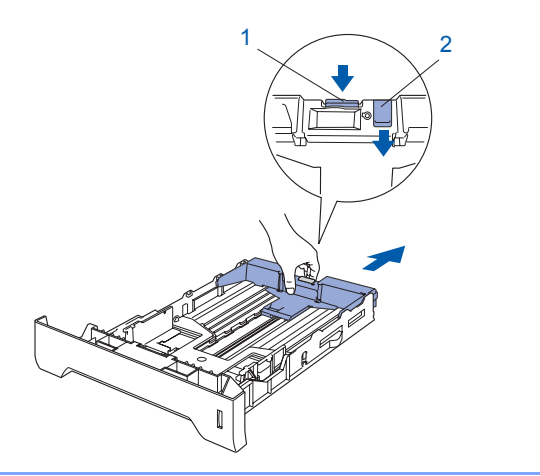

 $\overline{\mathbf{3}}$  Déramez bien la pile de papier pour éviter les bourrages et les problèmes d'alimentation.

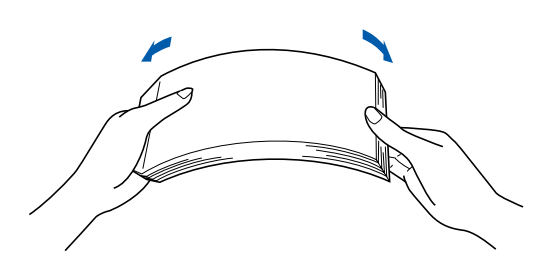

4 Mettez le papier dans le bac. Vérifiez que la pile de papier est bien à plat dans le bac et qu'elle ne dépasse pas le repère de hauteur (1).

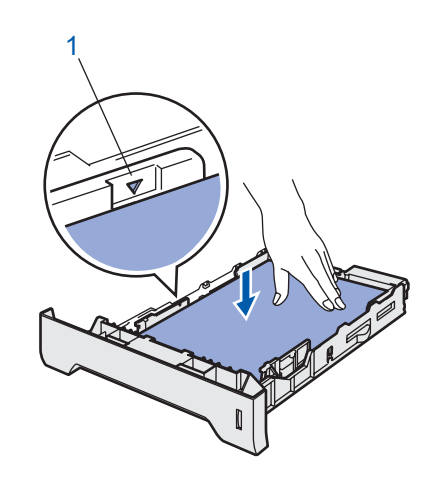

**5** Remettez le bac à papier convenablement dans l'imprimante.

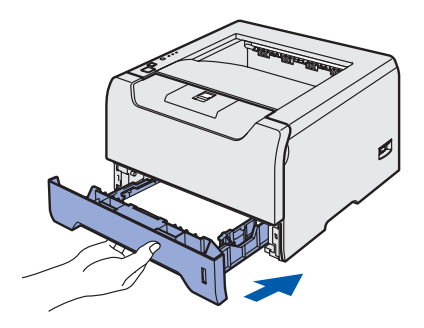

# **Etape 1 Configuration de l'imprimante**

<span id="page-13-0"></span>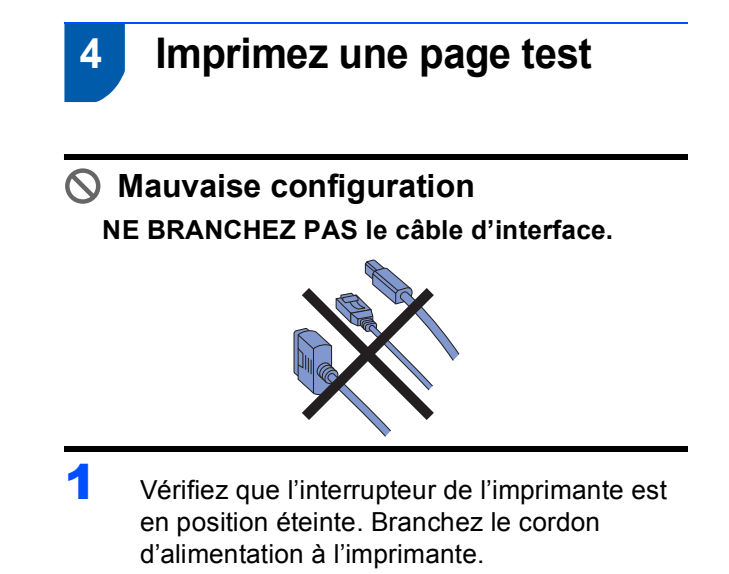

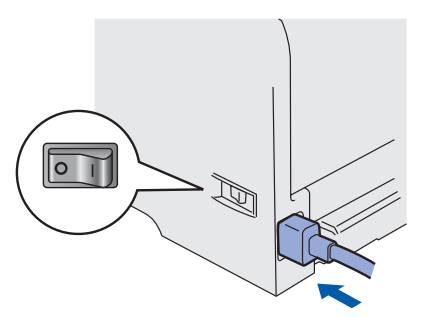

2 Branchez le cordon d'alimentation à une prise secteur. Allumez l'interrupteur de l'imprimante.

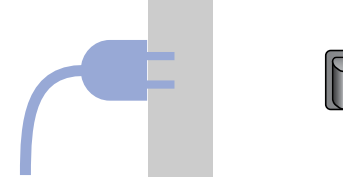

3 A l'issue du préchauffage de l'imprimante, le témoin **Status** s'arrête de clignoter et reste vert.

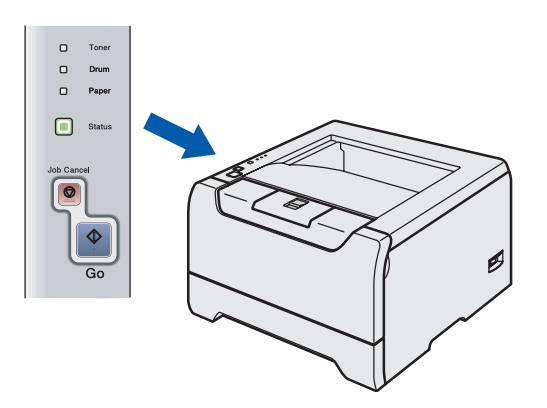

4 Appuyez sur la touche **Go**. L'imprimante imprime une page test. Vérifiez que la page test s'est imprimée correctement.

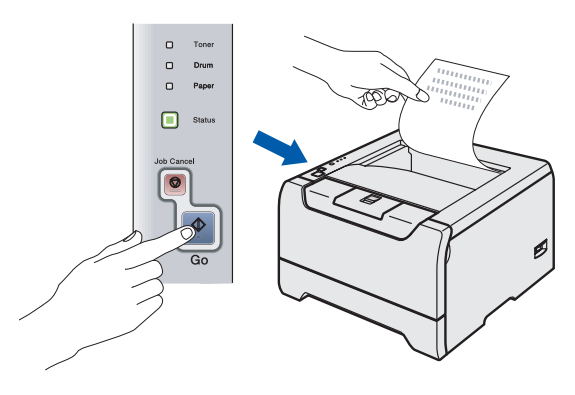

## *Remarque*

*Cette fonction ne sera plus disponible quand vous aurez envoyé votre première impression à partir de votre PC.*

### **Maintenant, allez à**

Passez à la page suivante pour installer le pilote.

# **Installation du pilote d'impression Étape 2**

Suivez les instructions de cette page pour votre système d'exploitation et votre câble d'interface. Pour obtenir le dernier pilote et trouver la meilleure solution à un problème ou à une question, accédez directement au Brother Solutions Center depuis le CD-ROM/pilote, ou connectez-vous au site <http://solutions.brother.com>.

### **Windows®**

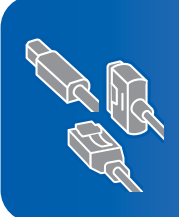

**Pour les utilisateurs de Windows® XP Professional x64 Edition, rendez-vous au site http://solutions.brother.com pour télécharger le pilote et consulter les instructions d'installation.**

**[Pour les utilisateurs d'un câble d'interface USB](#page-15-1)  [\(Windows](#page-15-1)® 98/Me/2000/XP uniquement) ..................................................................... 14**

**[Pour les utilisateurs d'un câble d'interface parallèle .................................................. 16](#page-17-0)**

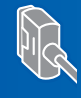

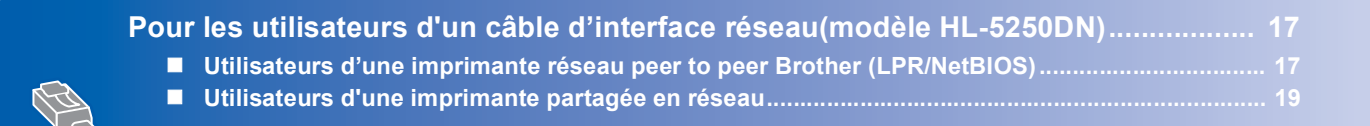

### **Macintosh®**

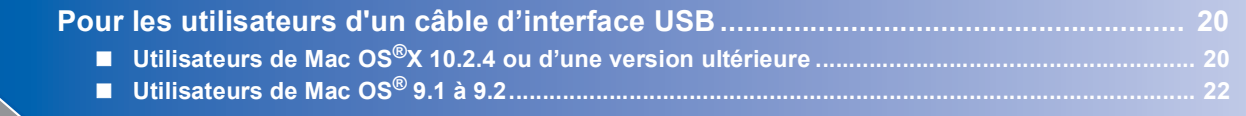

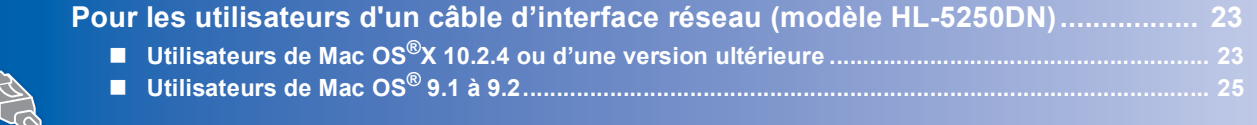

Les écrans Windows® de ce Guide d'installation rapide proviennent de Windows® XP. Les écrans Mac OS $^{\circledR}$  X de ce Guide d'installation rapide proviennent de Mac OS $^{\circledR}$  X 10.4.

# **Etape 2 | Installation du pilote**

## <span id="page-15-1"></span><span id="page-15-0"></span>**<sup>1</sup> Pour les utilisateurs d'un câble d'interface USB (Windows® 98/Me/2000/XP uniquement)**

## **Remarque**

*Si l'Assistant Ajout de nouveau matériel détecté s'affiche sur votre PC, cliquez sur le bouton Annuler.*

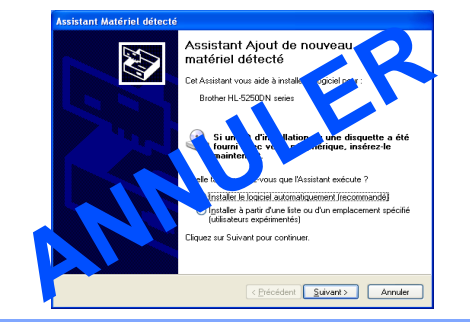

### **Installation du pilote et branchement de l'imprimante à votre PC**

1 Vérifiez que le câble d'interface USB **N'EST PAS** connecté à l'imprimante avant de commencer l'installation du pilote. Si vous l'avez déjà connecté, débranchez-le.

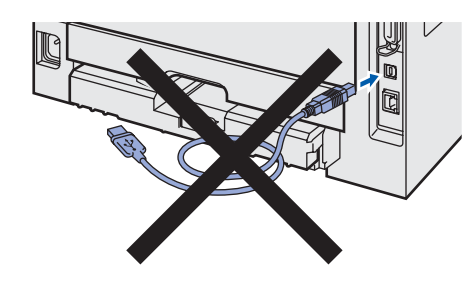

2 Cliquez sur l'option **Installer le pilote d'imprimante** de l'écran de menu.

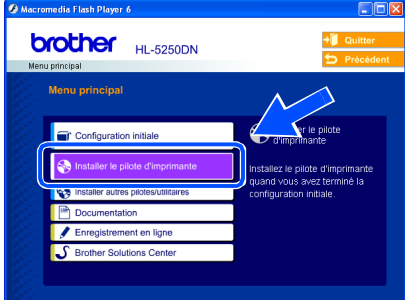

## 3 Cliquez sur **Utilisateurs du câble USB**.

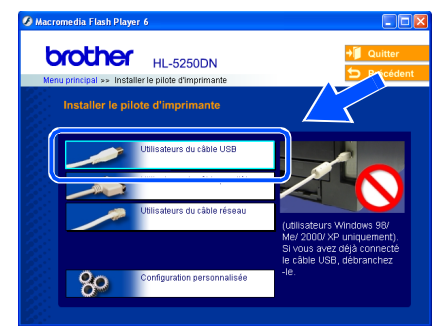

4 Quand vous obtenez la fenêtre Contrat de licence, cliquez sur **Oui** si vous acceptez les termes du contrat.

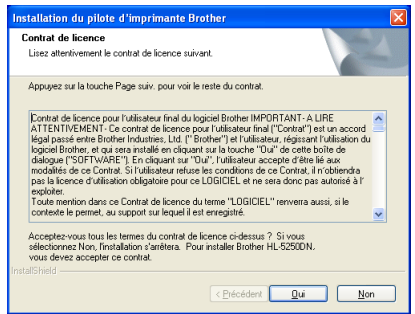

5 Lorsque cet écran s'affiche, vérifiez que l'interrupteur de l'imprimante est en position allumé.

Branchez le câble d'interface USB à votre PC puis connectez-le à l'imprimante. Cliquez sur **Suivant**.

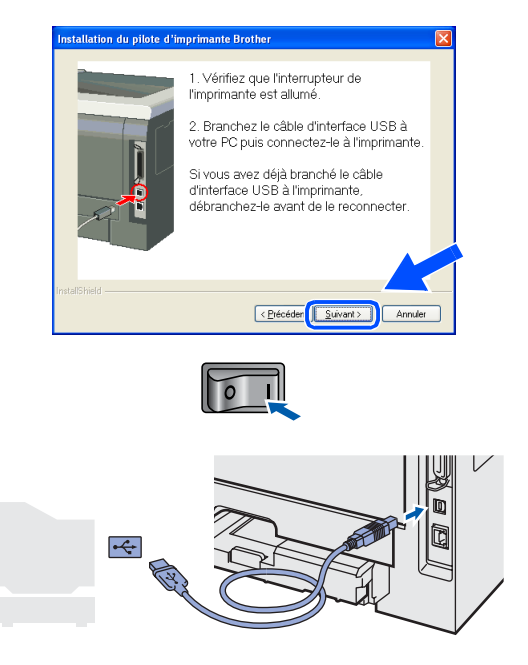

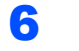

### 6 Cliquez sur **Terminer**.

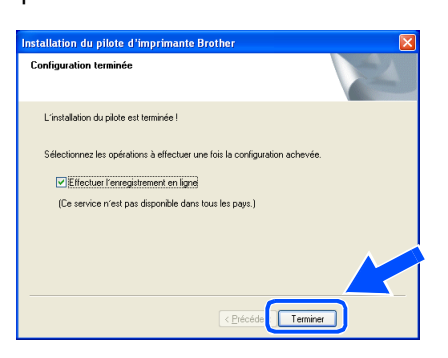

## **Remarque**

*Si vous souhaitez enregistrer votre produit en ligne, cochez la case Effectuer l'enregistrement en ligne.*

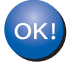

**Pour les utilisateurs de Windows® 98 / Me, la configuration est maintenant terminée.**

### **Maintenant, allez à**

Pour les utilisateurs de Windows® 2000/XP, passez à la section 'Définition de votre imprimante comme imprimante par défaut'.

## **Définition de votre imprimante comme imprimante par défaut**

 **(pour Windows® 2000/XP uniquement)**

1 Cliquez sur le bouton **Démarrer** et choisissez **Imprimantes et télécopieurs**.

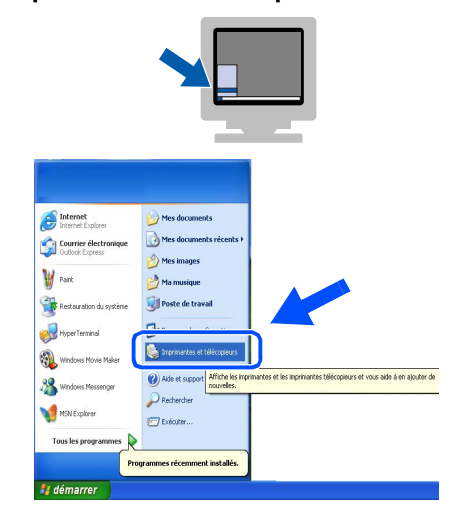

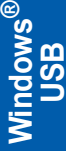

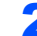

2 Cliquez sur l'icône de l'imprimante Brother.

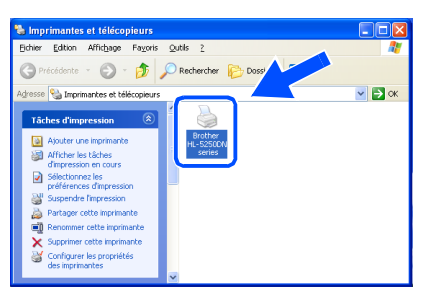

3 Cliquez sur le menu **Fichier** puis sélectionnez **Définir comme imprimante par défaut**.

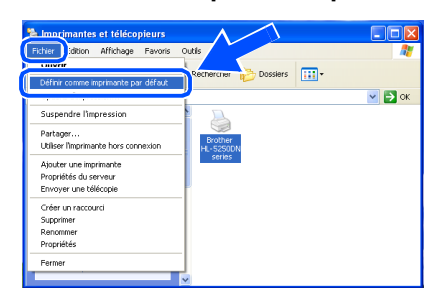

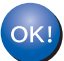

**La configuration est alors terminée.**

## <span id="page-17-0"></span>**<sup>2</sup> Pour les utilisateurs d'un câble d'interface parallèle**

## **Remarque**

*Si l'Assistant Ajout de nouveau matériel détecté s'affiche sur votre PC, cliquez sur le bouton Annuler.*

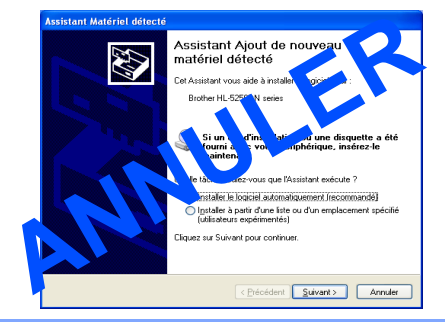

### **Branchement de l'imprimante à votre PC et installation du pilote**

1 Cliquez sur l'option **Installer le pilote d'imprimante** de l'écran de menu.

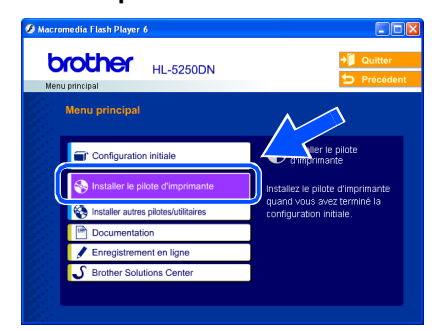

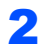

2 Cliquez sur **Utilisateurs du câble parallèle**.

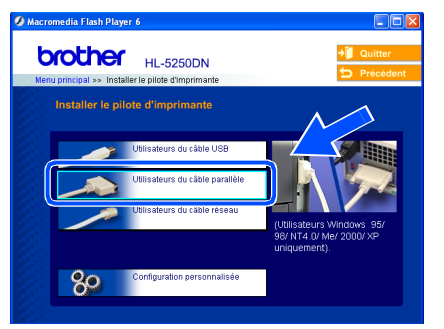

3 Quand vous obtenez la fenêtre Contrat de licence, cliquez sur **Oui** si vous acceptez les termes du contrat.

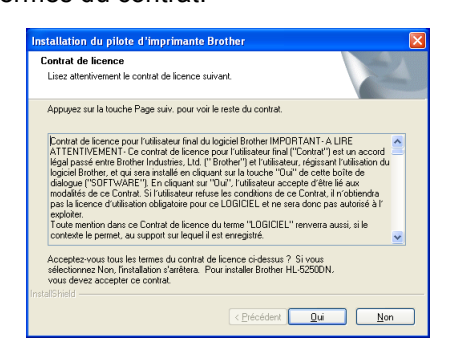

4 Cliquez sur **Terminer**.

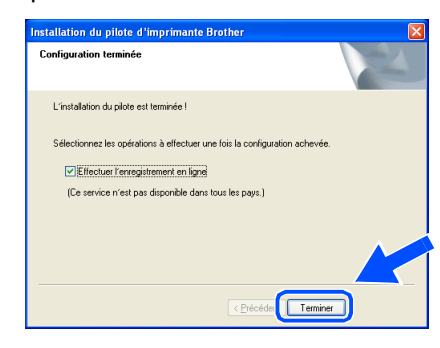

## **Remarque**

*Si vous souhaitez enregistrer votre produit en ligne, cochez la case Effectuer l'enregistrement en ligne.*

5 Eteignez l'interrupteur de l'imprimante.

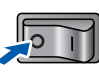

6 Branchez le câble d'interface parallèle à votre PC puis connectez-le à l'imprimante.

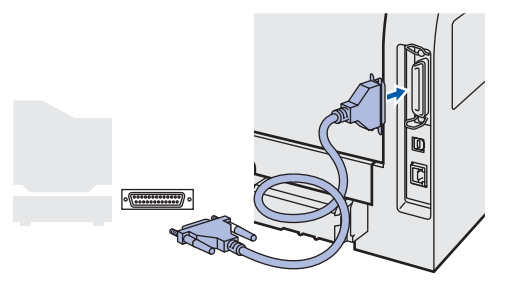

7 Allumez l'interrupteur de l'imprimante.

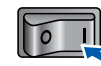

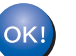

**La configuration est alors terminée.**

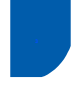

## <span id="page-18-0"></span>**<sup>3</sup> Pour les utilisateurs d'un câble d'interface réseau (modèle HL-5250DN)**

## <span id="page-18-1"></span>**Utilisateurs d'une imprimante réseau peer to peer Brother (LPR/NetBIOS)**

## *A* Remarque

- *Si vous avez l'intention de connecter l'imprimante à votre réseau, nous vous conseillons de contacter votre administrateur système ou de consulter le Guide utilisateur – Réseau avant de procéder à l'installation.*
- *Avant de commencer l'installation, si vous utilisez un logiciel pare-feu personnel (par ex. le logiciel Internet Connection Firewall disponible sous Windows XP), désactivez-le. Vous pourrez le relancer quand vous serez sûr de pouvoir imprimer.*
- *L'impression peer to peer avec NetBIOS n'est pas disponible sous Windows® XP x64 Edition.*

### **Branchement de l'imprimante à votre réseau et installation du pilote**

1 Cliquez sur l'option **Installer le pilote d'imprimante** de l'écran de menu.

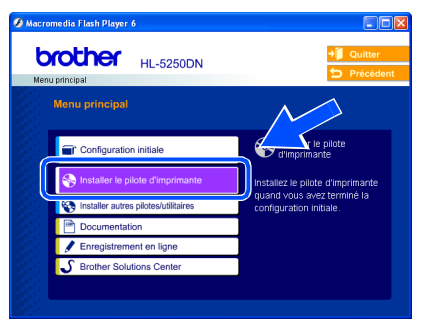

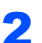

2 Cliquez sur **Utilisateurs du câble réseau**.

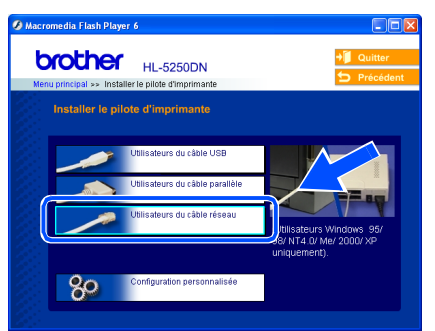

Eteignez l'interrupteur de l'imprimante.

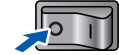

4 Branchez le câble d'interface réseau à votre imprimante puis connectez-le à un port libre sur votre hub.

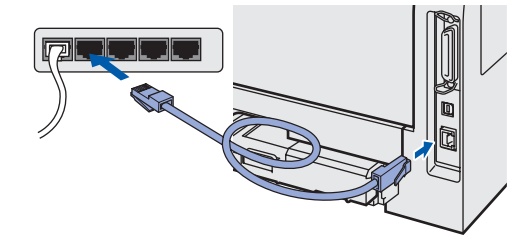

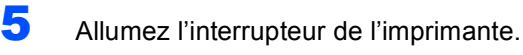

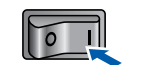

**6** Quand vous obtenez la fenêtre Contrat de licence, cliquez sur **Oui** si vous acceptez les termes du contrat.

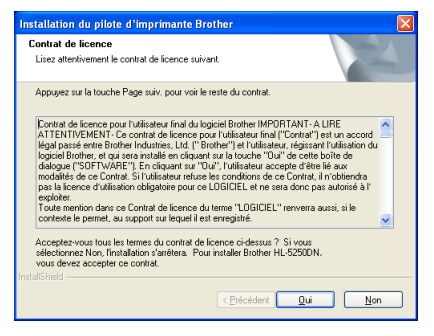

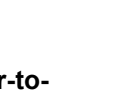

**Windows**

**Réseau**

**®**

7 Sélectionnez **Imprimante réseau peer-topeer Brother** puis cliquez sur **Suivant**.

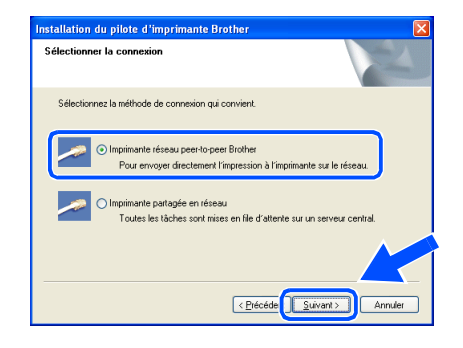

# **Etape 2 | Installation du pilote**

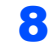

### 8 **Pour les utilisateurs de LPR :**

Sélectionnez **Parcourir le réseau et choisir dans une liste d'appareils présents sur le réseau (recommandé).**. Vous pouvez aussi entrer l'adresse IP ou le nom de noeud de votre imprimante. Cliquez sur **Suivant**.

### **Pour les utilisateurs de NetBIOS :**

Sélectionnez **Parcourir le réseau et choisir dans une liste d'appareils présents sur le réseau (recommandé).**. Cliquez sur **Suivant**.

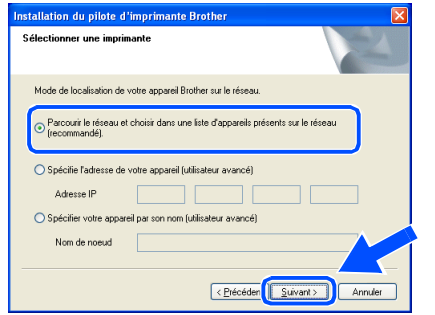

## **Remarque**

*Contactez votre administrateur si vous ne connaissez pas l'adresse IP ou le nom de noeud de votre imprimante.*

### 9 **Pour les utilisateurs de LPR :**  Sélectionnez votre imprimante et **LPR (recommandé)** puis cliquez sur le bouton

**Suivant**.

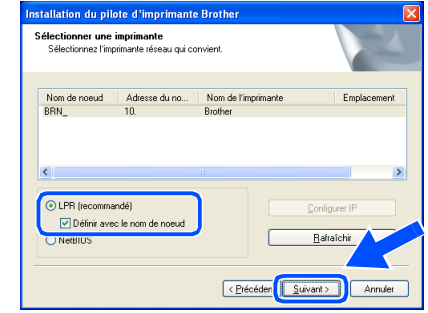

**Pour les utilisateurs de NetBIOS :**  Sélectionnez votre imprimante et **NetBIOS** puis cliquez sur le bouton **Suivant**.

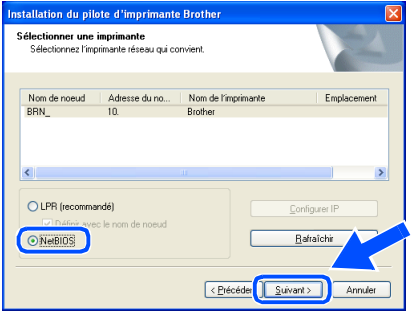

## 10 Cliquez sur **Terminer**.

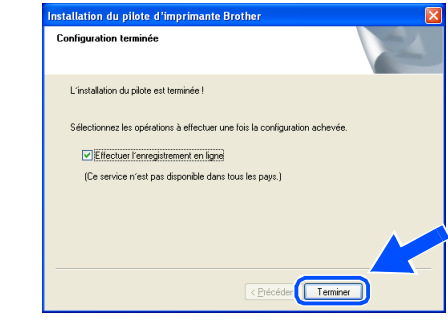

### *A* Remarque

*Si vous souhaitez enregistrer votre produit en ligne, cochez la case Effectuer l'enregistrement en ligne.*

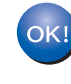

**Pour les utilisateurs de Windows NT® 4.0 et Windows® 2000/XP, la configuration est maintenant terminée.**

OK!

**Pour les utilisateurs de Windows® 95/98/Me, la configuration sera terminée quand vous aurez redémarré votre PC.**

## <span id="page-20-0"></span>**Utilisateurs d'une imprimante partagée en réseau**

## **Remarque**

*Si vous avez l'intention de connecter une imprimante partagée à votre réseau, nous vous conseillons de demander à votre administrateur système des informations sur la file d'impression ou le nom de partage approprié avant de procéder à l'installation.*

### **Installation du pilote et sélection de la file d'impression ou du nom de partage approprié**

1 Cliquez sur l'option **Installer le pilote d'imprimante** de l'écran de menu.

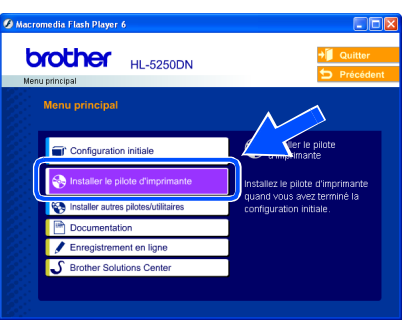

2 Cliquez sur **Utilisateurs du câble réseau**.

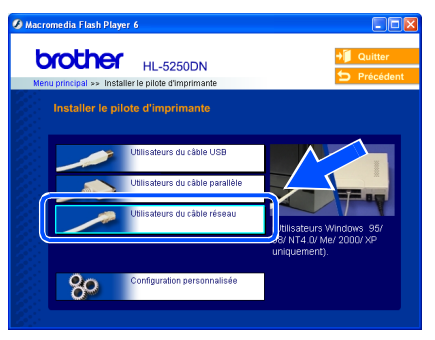

3 Quand vous obtenez la fenêtre Contrat de licence, cliquez sur **Oui** si vous acceptez les termes du contrat.

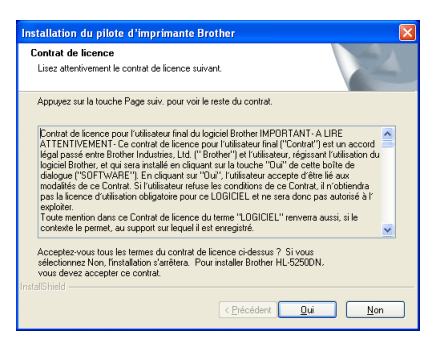

4 Sélectionnez **Imprimante partagée en réseau** puis cliquez sur **Suivant**.

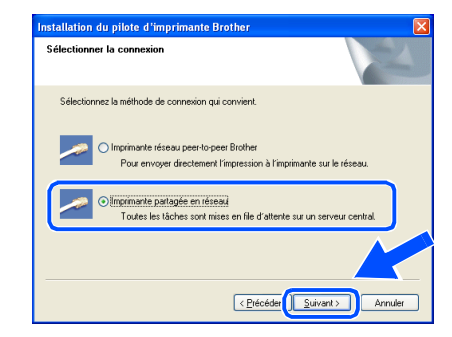

5 Sélectionnez votre file d'impression puis cliquez sur **OK**.

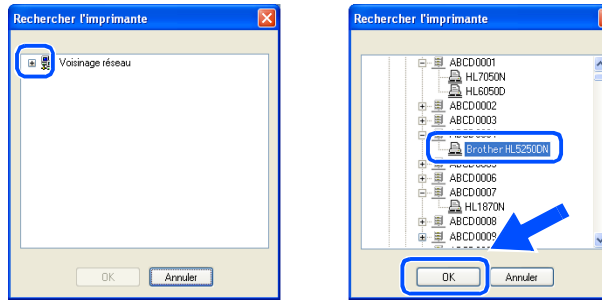

### *A* Remarque

*Contactez votre administrateur si vous ne connaissez pas l'emplacement et le nom de l'imprimante sur le réseau.*

### 6 Cliquez sur **Terminer**.

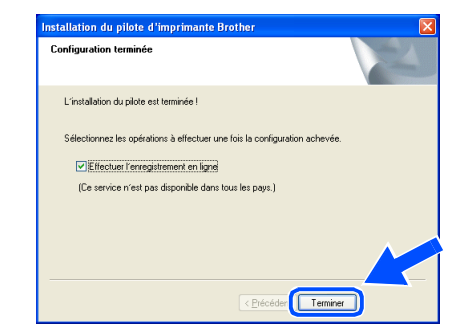

## **Remarque**

*Si vous souhaitez enregistrer votre produit en ligne, cochez la case Effectuer l'enregistrement en ligne.*

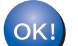

**La configuration est alors terminée.**

# **Etape 2 | Installation du pilote**

## <span id="page-21-0"></span>**<sup>4</sup> Pour les utilisateurs d'un câble d'interface USB**

## <span id="page-21-1"></span>**Utilisateurs de Mac OS®X 10.2.4 ou d'une version ultérieure**

**Connexion de l'imprimante à votre Macintosh® et installation du pilote**

1 Cliquez sur l'option **Installer le pilote d'imprimante** de l'écran de menu.

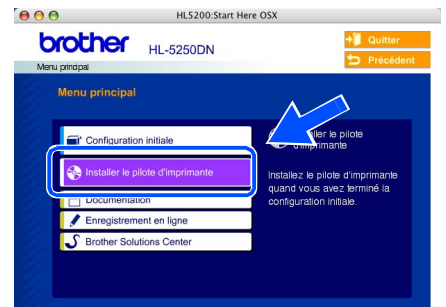

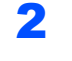

2 Cliquez sur **Utilisateurs du câble USB** et suivez les instructions qui s'affichent à l'écran. Redémarrez ensuite votre Macintosh®.

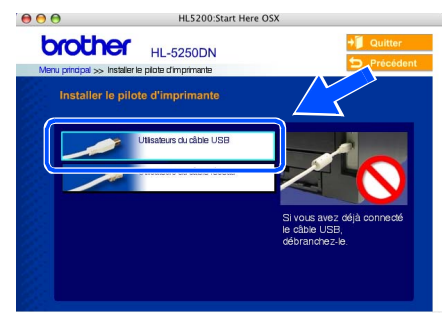

3 Branchez le câble d'interface USB à votre Macintosh® puis connectez-le à l'imprimante.

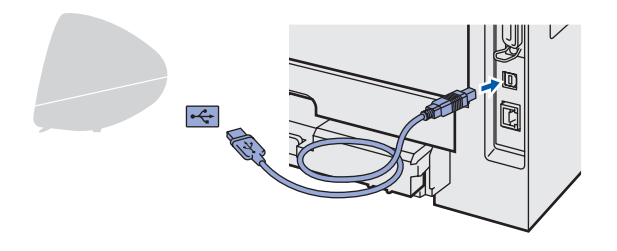

### **Mauvaise configuration NE BRANCHEZ PAS l'imprimante au port USB du clavier ou à un hub USB non alimenté.**

4 Vérifiez que l'interrupteur de l'imprimante est allumé.

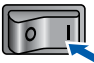

**5** Sélectionnez **Applications** dans le menu **Aller**.

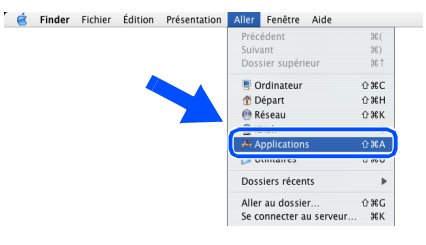

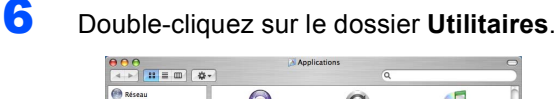

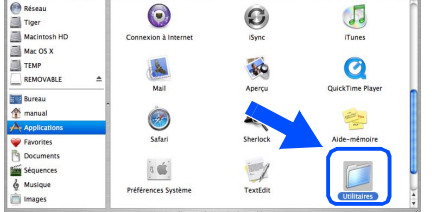

7 Double-cliquez sur l'icône **Configuration d'imprimante**.

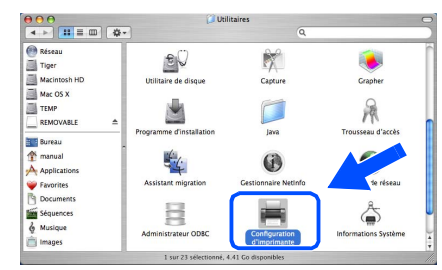

## **Remarque**

*Pour les utilisateurs de Mac OS® X 10.2., ouvrez l'icône Centre d'impression.*

8 Cliquez sur **Ajouter**.

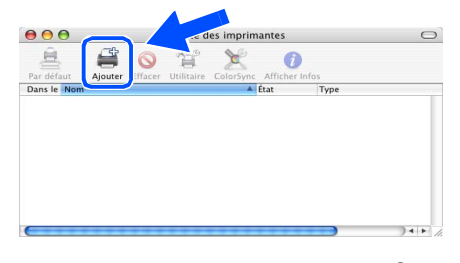

**Pour les utilisateurs de Mac OS® 10.2.4 à 10.3 :** Passez à l'étape suivante.

**Pour les utilisateurs de Mac OS®10.4 ou d'une version ultérieure :** Passez à l'étape [10](#page-22-0).

**®**

# **Installation du pilote**

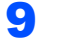

9 Sélectionnez **USB**.

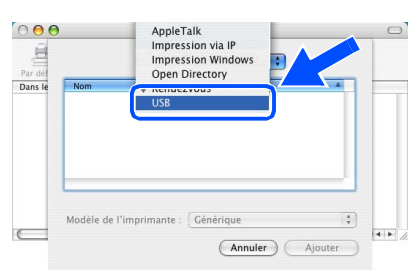

<span id="page-22-0"></span>10 Sélectionnez l'imprimante appropriée puis cliquez sur le bouton **Ajouter**.

**Pour les utilisateurs de Mac OS® 10.2 :**

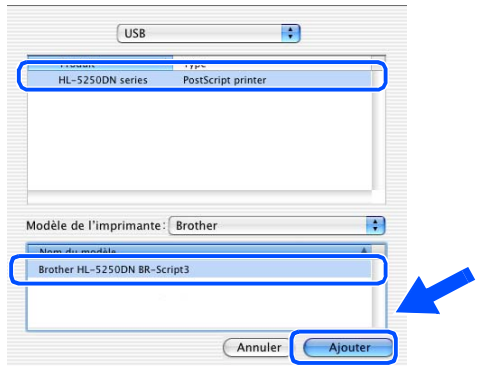

**Pour les utilisateurs de Mac OS® 10.3 :**

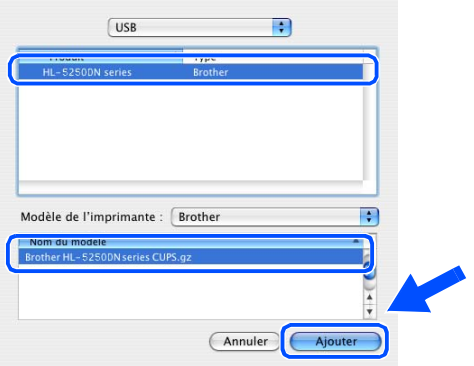

**Pour les utilisateurs de Mac OS®10.4 ou d'une version ultérieure :**

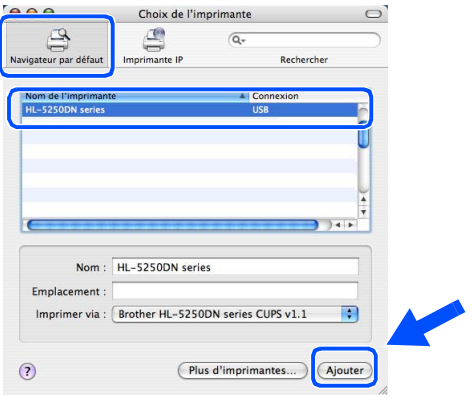

11 Cliquez sur **Configuration d'imprimante**, puis sur **Quitter Configuration d'imprimante**.

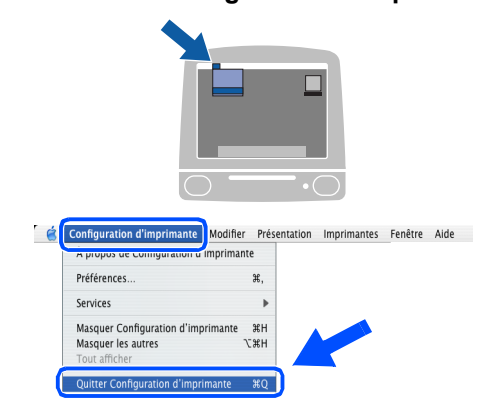

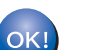

**La configuration est alors terminée.**

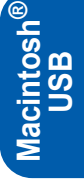

## <span id="page-23-0"></span>**Utilisateurs de Mac OS® 9.1 à 9.2**

**Connexion de l'imprimante à votre Macintosh® et installation du pilote**

**1** Insérez le CD-ROM fourni dans votre lecteur de CD-ROM. Double cliquez sur le dossier **Mac OS 9**.

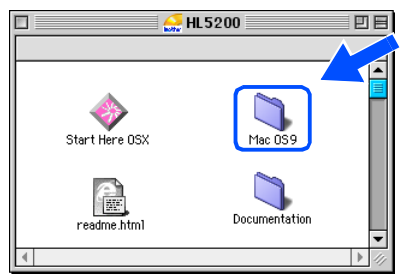

2 Double-cliquez sur le dossier correspondant à votre langue.

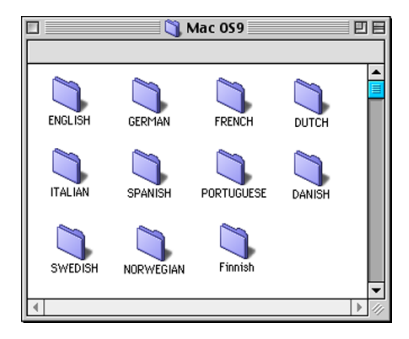

3 Double-cliquez sur l'icône **Printer Driver Installer** pour installer le pilote d'imprimante. Suivez les instructions qui s'affichent à l'écran et redémarrez votre Macintosh®.

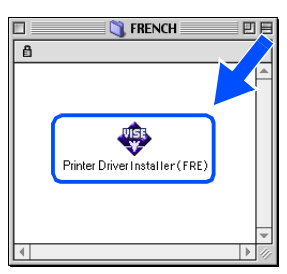

**Macintosh USB**

**®**

4 Branchez le câble d'interface USB à votre Macintosh®, puis connectez-le à l'imprimante.

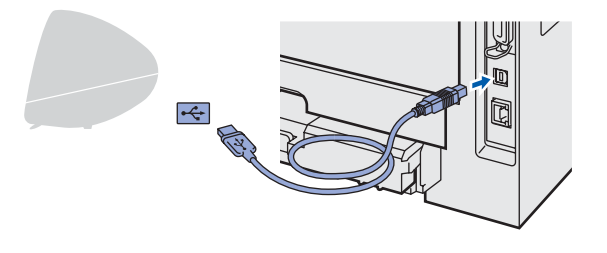

**Mauvaise configuration NE BRANCHEZ PAS l'imprimante au port USB du clavier ou à un hub USB non alimenté.** 5 Vérifiez que l'interrupteur de l'imprimante est allumé.  $\Box$ 6 Ouvrez le **Sélecteur** dans le menu **Pomme**®. **Contract de la Contracte de la Contracte de la Contracte de la Contracte de la Contracte de la Contracte de l** propos de votre ordinateur... 4<br>Maide-mémoire Malbum<br>Malapplications récentes<br>El Glaulette<br>El Glauler

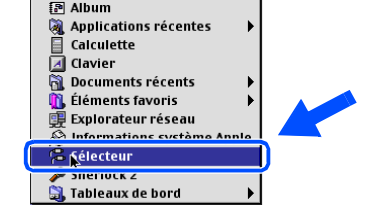

7 Cliquez sur l'icône **Brother Laser**. Dans la partie droite du **Sélecteur**, cliquez sur l'imprimante que vous souhaitez utiliser. Fermez le **Sélecteur**.

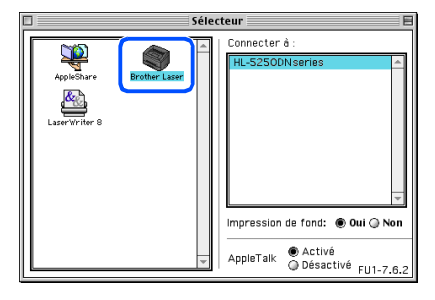

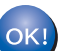

**La configuration est alors terminée.**

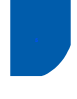

## <span id="page-24-0"></span>**<sup>5</sup> Pour les utilisateurs d'un câble d'interface réseau (modèle HL-5250DN)**

## <span id="page-24-1"></span>**Utilisateurs de Mac OS®X 10.2.4 ou d'une version ultérieure**

**Connexion de l'imprimante à votre Macintosh® et installation du pilote**

1 Cliquez sur l'option **Installer le pilote d'imprimante** de l'écran de menu.

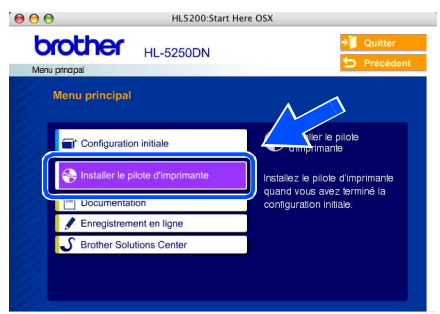

2 Cliquez sur **Utilisateurs du câble réseau** et suivez les instructions qui s'affichent à l'écran. Redémarrez ensuite votre Macintosh®.

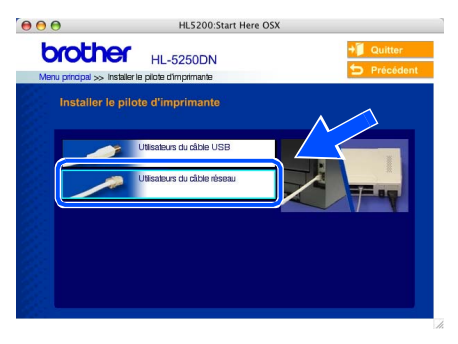

 $\bf{3}$  Eteignez l'interrupteur de l'imprimante.

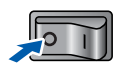

**4** Branchez le câble d'interface réseau à votre imprimante puis connectez-le à un port libre sur votre hub.

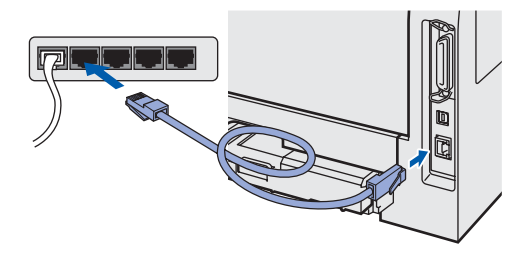

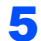

**5** Allumez l'interrupteur de l'imprimante.

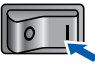

**6** Sélectionnez **Applications** dans le menu **Aller**.

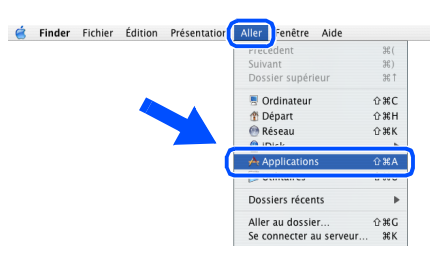

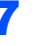

7 Double-cliquez sur le dossier **Utilitaires**.

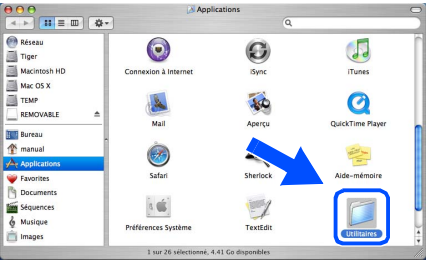

8 Double-cliquez sur l'icône **Configuration d'imprimante**.

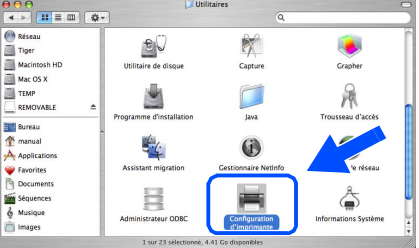

### **Remarque**

*Pour les utilisateurs de Mac OS® X 10.2., ouvrez l'icône Centre d'impression.*

9 Cliquez sur **Ajouter**.

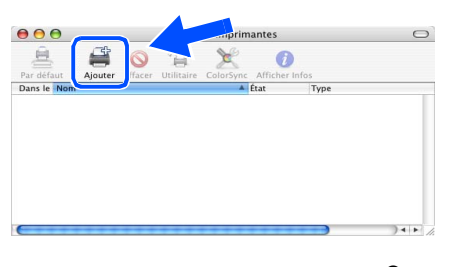

**Pour les utilisateurs de Mac OS® 10.2.4 à 10.3 :** Passez à l'étape suivante.

# **Etape 2 | Installation du pilote**

**Pour les utilisateurs de Mac OS®10.4 ou d'une version ultérieure :** Passez à l'étape [12](#page-25-0).

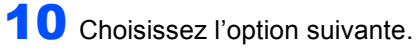

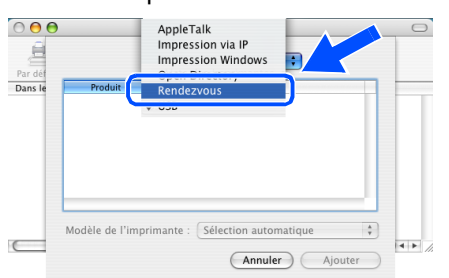

11 Sélectionnez Brother HL-5250DN series puis cliquez sur le bouton **Ajouter**. Passez à l'étape [13](#page-25-1).

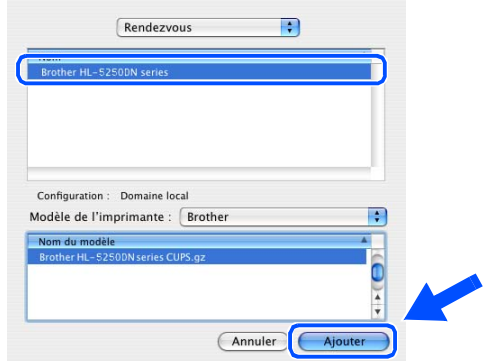

<span id="page-25-0"></span>12 Sélectionnez **Brother HL-5250DN series** puis cliquez sur le bouton **Ajouter**.

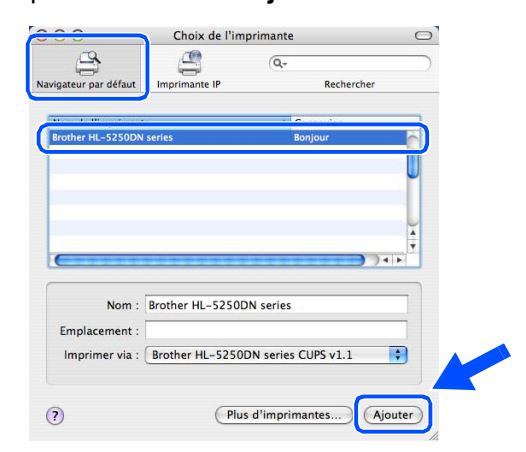

## **Remarque**

 $\mathbb{Q}$ 

*Si plusieurs imprimantes du même modèle (HL-5250DN) sont connectées à votre réseau, l'adresse Ethernet (adresse MAC) est précisée avant le nom du modèle.*

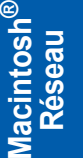

*Guide utilisateur - Réseau, chapitre 6.*

<span id="page-25-1"></span>13 Cliquez sur **Configuration d'imprimante**, puis sur **Quitter Configuration d'imprimante**.

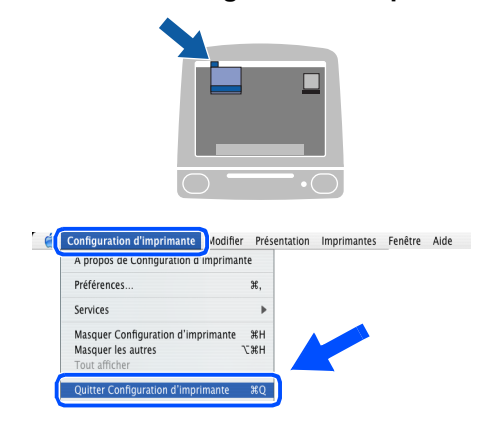

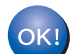

**La configuration est alors terminée.**

## <span id="page-26-0"></span>**Utilisateurs de Mac OS® 9.1 à 9.2**

**Connexion de l'imprimante à votre Macintosh® et installation du pilote**

1 Eteignez l'interrupteur de l'imprimante.

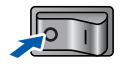

2 Branchez le câble d'interface réseau à votre imprimante puis connectez-le à un port libre sur votre hub.

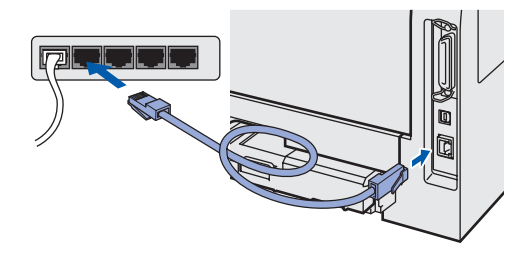

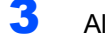

Allumez l'interrupteur de l'imprimante.

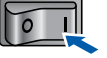

**4** Insérez le CD-ROM fourni dans votre lecteur de CD-ROM. Double cliquez sur le dossier **Mac OS 9**.

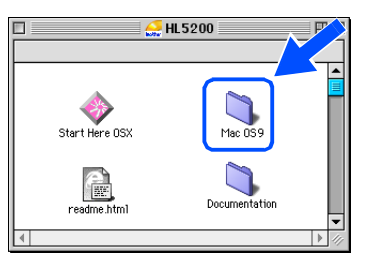

5 Double-cliquez sur le dossier correspondant à votre langue.

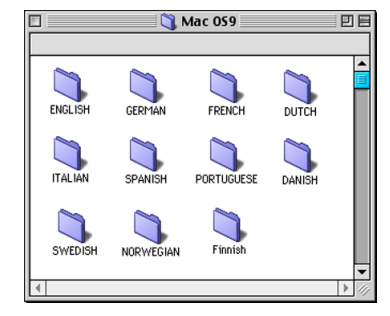

6 Double-cliquez sur l'icône **Printer Driver Installer** pour installer le pilote d'imprimante. Suivez les consignes qui s'affichent à l'écran.

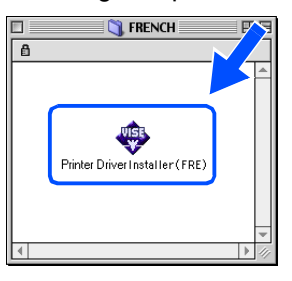

7 Ouvrez le **Sélecteur** dans le menu **Pomme**®.

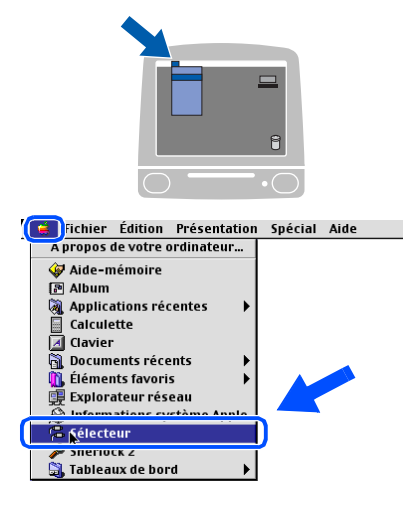

8 Cliquez sur l'icône **Brother Laser (IP)** puis choisissez **BRN\_xxxxxx** (où xxxxxx correspond aux six derniers chiffres de l'adresse Ethernet). Cliquez sur **Setup...**.

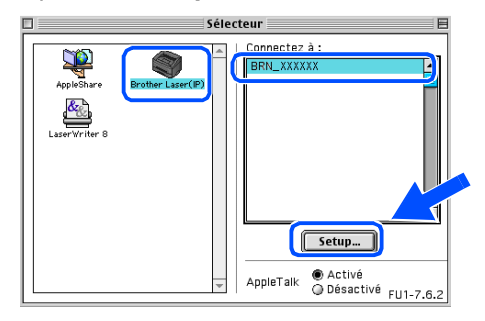

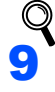

*Guide utilisateur - Réseau, chapitre 6.*

9 Cliquez sur **OK**. Fermez le **Sélecteur**.

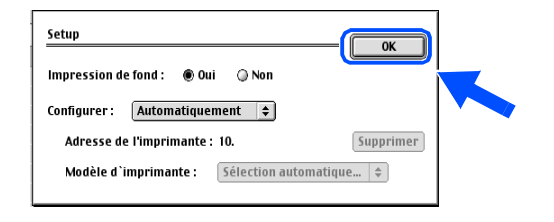

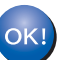

**La configuration est alors terminée.**

**Macintosh**

**Réseau**

**®**

# **Pour les utilisateurs en réseau (modèle HL-5250DN)**

<span id="page-27-1"></span><span id="page-27-0"></span>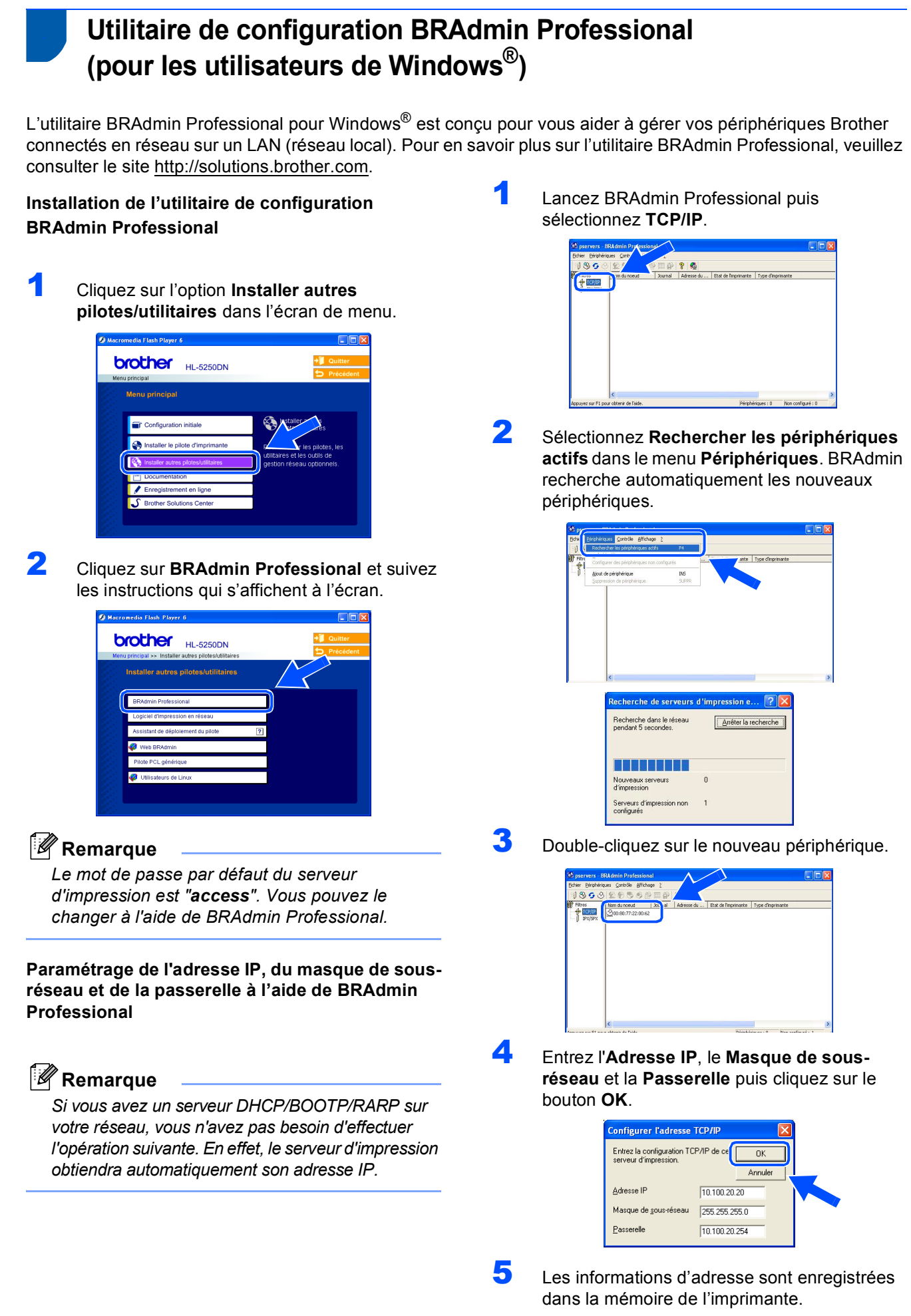

## <span id="page-28-0"></span>**<sup>2</sup> Utilitaire de configuration BRAdmin Light (pour les utilisateurs de Mac OS® X)**

Le logiciel Brother BRAdmin Light est une application Java™ conçue pour l'environnement Apple Mac OS<sup>®</sup> X. Il supporte certaines des fonctions du logiciel BRAdmin Professional pour Windows. Ainsi, le logiciel BRAdmin Light vous permet de changer certains paramètres réseau et de mettre à jour le firmware sur les imprimantes réseau Brother et les appareils multifonction.

Le logiciel BRAdmin Light est automatiquement installé lors de l'installation du pilote. Si vous avez déjà installé le pilote d'imprimante, vous n'avez pas besoin de l'installer à nouveau.

Pour en savoir plus sur l'utilitaire BRAdmin Light, veuillez consulter le site<http://solutions.brother.com>.

### **Paramétrage de l'adresse IP, du masque de sousréseau et de la passerelle à l'aide de BRAdmin Light**

## *A* Remarque

- *Si vous avez un serveur DHCP/BOOTP/RARP sur votre réseau, vous n'avez pas besoin d'effectuer l'opération suivante. En effet, le serveur d'impression obtiendra automatiquement son adresse IP. Vérifiez que la version 1.4.1\_07 ou une version ultérieure du logiciel client Java™ est installée sur votre ordinateur.*
- *Le mot de passe par défaut du serveur d'impression est "access". Vous pouvez le changer à l'aide de BRAdmin Light.*
- 1 Double-cliquez sur l'icône **Macintosh HD** sur votre bureau.

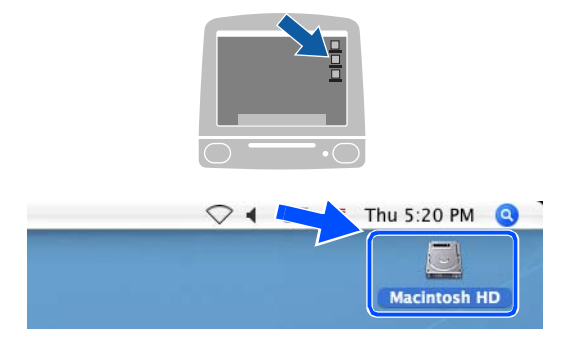

2 Sélectionnez **Bibliothèque**,**Printers**, **Brother** puis **Utilitaires**.

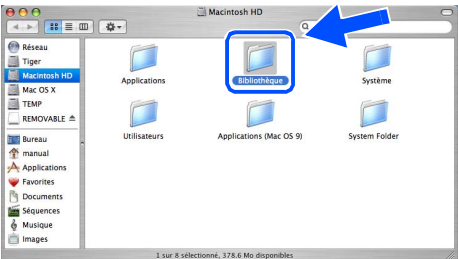

**3** Double-cliquez sur le fichier **BRAdminLight.jar**. Lancez le logiciel BRAdmin Light. BRAdmin Light recherche automatiquement les nouveaux périphériques.

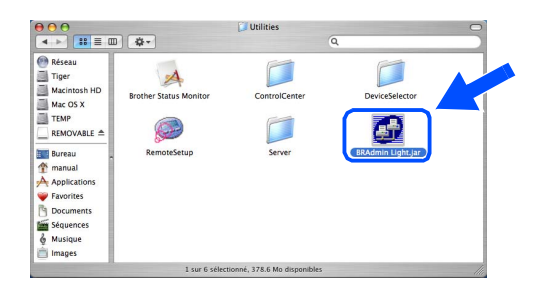

4 Double-cliquez sur le nouveau périphérique.

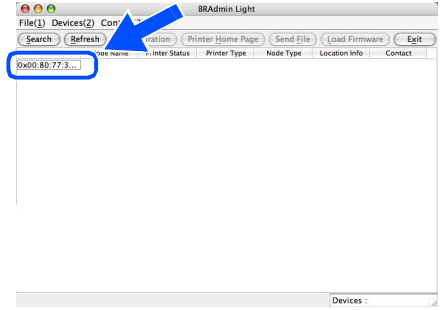

5 Entrez l'**Adresse IP**, le **Masque de sousréseau** et la **Passerelle** puis cliquez sur le bouton **OK**.

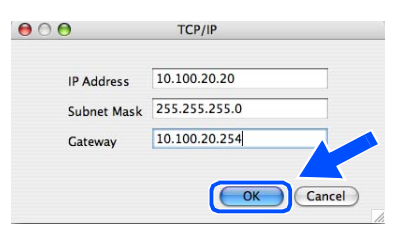

6 Les informations d'adresse sont enregistrées dans la mémoire de l'imprimante.

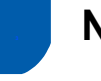

## <span id="page-29-0"></span>**<sup>3</sup> Navigateur Web**

Le serveur d'impression Brother est équipé d'un serveur Web qui vous permet de surveiller son état ou de changer certains paramètres de configuration à l'aide du protocole HTTP (Hyper Text Transfer Protocol).

## *A* Remarque

*Le nom d'utilisateur est "admin" et le mot de passe par défaut est "access". Vous pouvez le changer à l'aide du navigateur Web.*

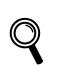

*Voir le chapitre 2 du Guide utilisateur - Réseau.*

## <span id="page-29-1"></span>**<sup>4</sup> Paramétrage réseau par défaut**

Suivez la procédure suivante pour restaurer tous les paramètres réseau du serveur d'impression interne à leur valeur par défaut.

- 1 Mettez l'imprimante hors tension.
- 2 Vérifiez que le capot avant est bien fermé et que le cordon d'alimentation est branché.
- 3 Maintenez la touche **Go** enfoncée tout en allumant l'interrupteur de l'imprimante. Tous les témoins s'allument puis le témoin **Status** s'éteint. Relâchez la touche **Go**. Vérifiez que tous les témoins s'éteignent.
- 4 Appuyez six fois sur **Go**. Assurez-vous que tous les témoins s'allument, indiquant que le serveur d'impression a été réinitialisé à ses paramètres par défaut.

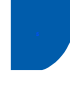

## <span id="page-29-2"></span>**<sup>5</sup> Impression de la page des paramètres de l'imprimante**

La page des paramètres de l'imprimante liste tous les paramètres courants de l'imprimante, y compris les paramètres réseau. Pour imprimer cette page, appuyez trois fois sur la touche **Go** en moins de 2 secondes.

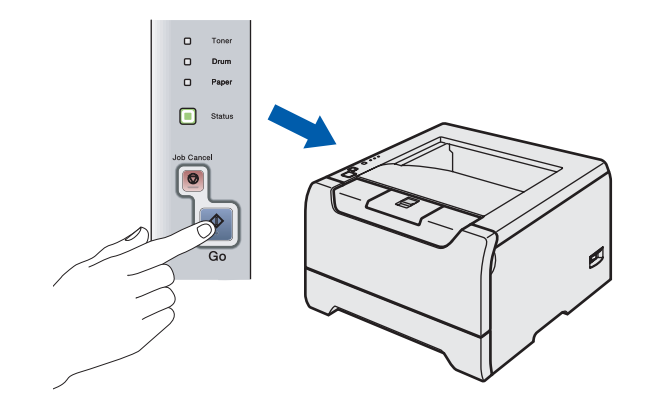

## <span id="page-30-1"></span><span id="page-30-0"></span>**<sup>1</sup> Options**

L'imprimante peut être dotée des accessoires suivants en option. Leur installation peut vous permettre d'améliorer les capacités de l'imprimante.

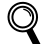

*Voir le chapitre 5 du Guide de l'utilisateur.*

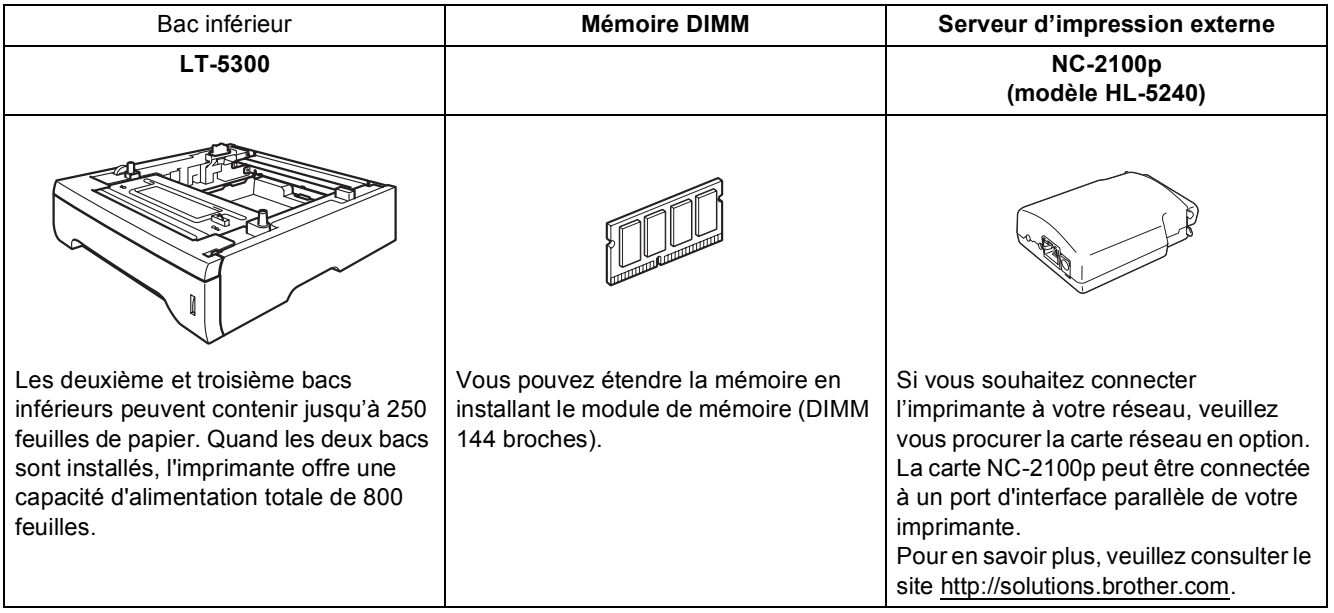

## <span id="page-30-2"></span>**<sup>2</sup> Consommables**

Lorsque le moment est venu de remplacer un consommable, une erreur est indiquée par les témoins du panneau de commande.

Pour obtenir des compléments d'information sur les consommables de votre imprimante, veuillez consulter le site <http://solutions.brother.com> ou contacter votre revendeur Brother local.

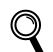

*Voir le chapitre 6 du Guide de l'utilisateur.*

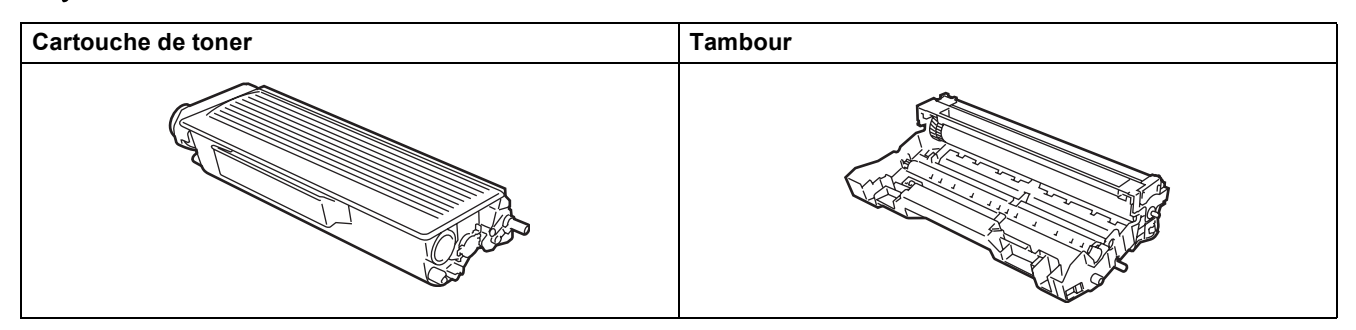

## <span id="page-31-1"></span><span id="page-31-0"></span>**<sup>1</sup> Transport de l'imprimante**

Si vous devez transporter l'imprimante pour quelque motif que ce soit, veuillez l'emballer avec soin pour éviter de l'endommager lors du transport. Il vous est conseillé de conserver l'emballage d'origine à cette fin. Il est également recommandé d'assurer l'imprimante comme il se doit auprès de votre transporteur.

### **Attention**

En cas de transport de l'imprimante, l'ensemble TAMBOUR ET CARTOUCHE DE TONER doit être retiré de l'imprimante et placé dans un sac plastique. Le non respect de cette consigne en cas de transport risque d'endommager gravement l'imprimante et peut ANNULER LA GARANTIE.

1 Eteignez l'imprimante à l'aide de l'interrupteur puis débranchez le câble d'alimentation.

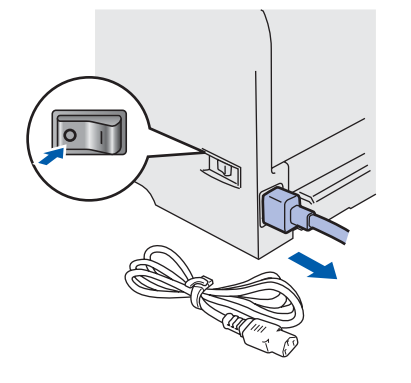

2 Retirez l'ensemble tambour et cartouche de toner. Placez-le dans un sac en plastique et fermez le sac sur toute sa largeur.

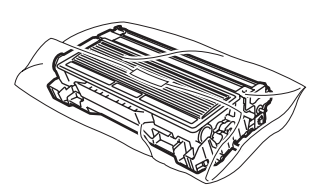

 $3$  Remballez l'imprimante.

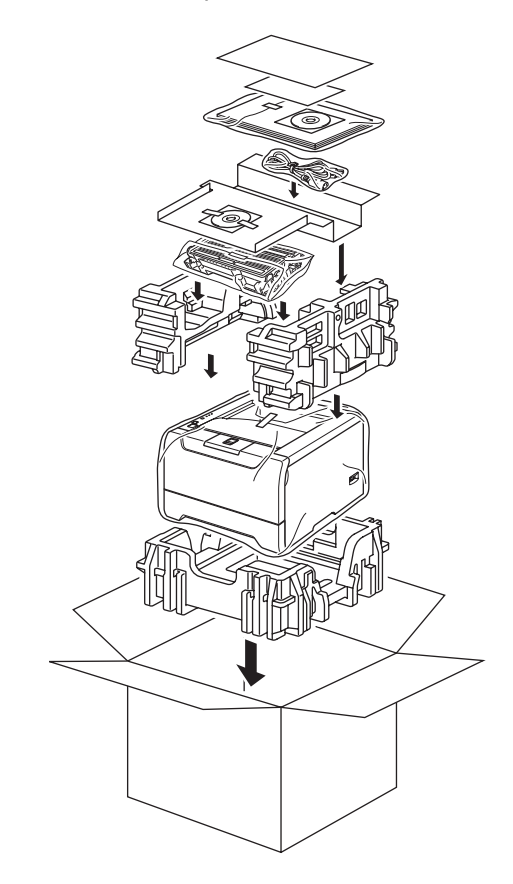

#### **Marques**

Le logo Brother est une marque déposée de Brother Industries, Ltd.

Apple, le logo Apple, Macintosh et TrueType sont des marques déposées de Apple Computer, Inc aux Etats-Unis et dans d'autres pays.

Epson est une marque déposée et FX-80 et FX-850 sont des marques commerciales de Seiko Epson Corporation. Hewlett Packard est une marque déposée et HP LaserJet 6P, 6L, 5P, 5L, 4, 4L 4P, III, IIIP, II et IIP sont des marques commerciales de Hewlett-Packard Company.

IBM, IBM PC et Proprinter sont des marques déposées de International Business Machines Corporation.

Microsoft, MS-DOS, Windows et Windows NT sont des marques déposées de Microsoft Corporation aux Etats-Unis et dans d'autres pays.

PostScript et PostScript 3 sont des marques de Adobe Systems Incorporated.

Java et tous les logos et marques reposant sur Java sont des marques déposées ou non de Sun Microsystems, Inc. aux Etats-Unis et dans d'autres pays.

Tous les autres termes, noms de marque et de produit mentionnés dans ce guide d'installation rapide sont les marques déposées de leurs détenteurs respectifs.

#### **Rédaction et publication**

Ce guide a été rédigé et publié sous la direction de Brother Industries Ltd. Il reprend les descriptions et les caractéristiques les plus récentes du produit.

Le contenu de ce guide et les caractéristiques de ce produit peuvent être modifiés sans préavis.

Brother se réserve le droit d'apporter, sans préavis, des modifications aux caractéristiques et aux éléments contenus dans le présent guide. Brother ne saurait être tenu responsable d'un dommage quelconque (y compris en cas de dommages indirects) causé par la confiance accordée aux éléments présentés ici, ceci comprenant, sans pour autant s'y limiter, les erreurs typographiques ou autres liées à la publication.

Ce produit est destiné à une utilisation en milieu professionnel.

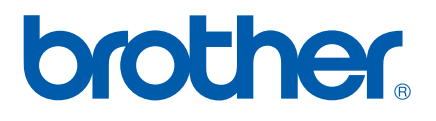

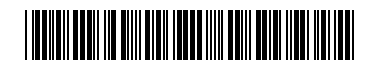

 $LM6473001()$ Imprimé en Chine FR

© 2005 Brother Industries, Ltd. © 1998-2005 TROY Group, Inc. © 1983-2005 PACIFIC SOFTWORKS INC. Ce produit comprend le logiciel "KASAGO TCP/IP" développé par Elmic Systems, Inc. Tous droits réservés.